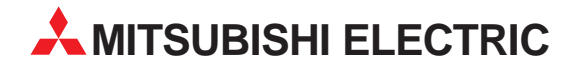

# **MELSEC System Q**

Programmable logic controller

Users Manual

# **Hardware PPC-CPU 686(MS)-64 PPC-CPU 686(MS)-128**

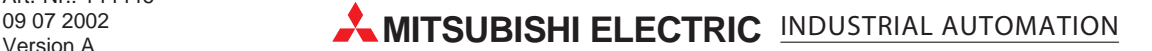

## **Copyright**

Copyright 2001 CONTEC Co., LTD. ALL RIGHTS RESERVED No part of this document may be copied or reproduced in any form by any means without prior written consent of CONTEC Co., LTD.

CONTEC Co., LTD. makes no commitment to update or keep current the information contained in this document. The information in this document is subject to change without notice.

All relevant issues have been considered in the preparation of this document. Should you notice an omission or any questionable item in this document, please feel free to notify CONTEC Co., LTD.

Regardless of the foregoing statement, CONTEC assumes no responsibility for any errors that may appear in this document nor for results obtained by the user as a result of using this product.

### **Trademarks**

MS, Microsoft, Windows, and Windows NT are trademarks of Microsoft Corporation. MELSEC and CC-Link are registered trademarks of Mitsubishi Electric Corporation. All other brand and product names are trademarks of their respective holders.

### **Using the Product Safely**

### **Safety Precautions**

Take the following precautions to use the product safely.

- Do not use or store the product where it is subject to shock or vibration as it contains precision electronic components.
- Do not modify the product. CONTEC bears absolutely no responsibility for the product which has been modified.
- Do not use or store the product where it is exposed to extremely high or low temperature or to an abrupt change in temperature.
- Do not use or store the product under direct sunlight or near any heating apparatus such as a heater or stove.
- Some products have to be set up before they can be used normally. Be sure to check whether the product is one before use. Set the switches and jumpers only as specified, or the product may develop trouble.
- Do not use or store the product in a highly humid or dusty place.
- If you find anything wrong with the product, consult your local retailer, CONTEC sales office, or the CONTEC Information Center.

### **Safety Information**

This document provides safety information using the following symbols to prevent accidents resulting in injury or death and the destruction of equipment and resources. Understand the meanings of these labels to operate the equipment safely.

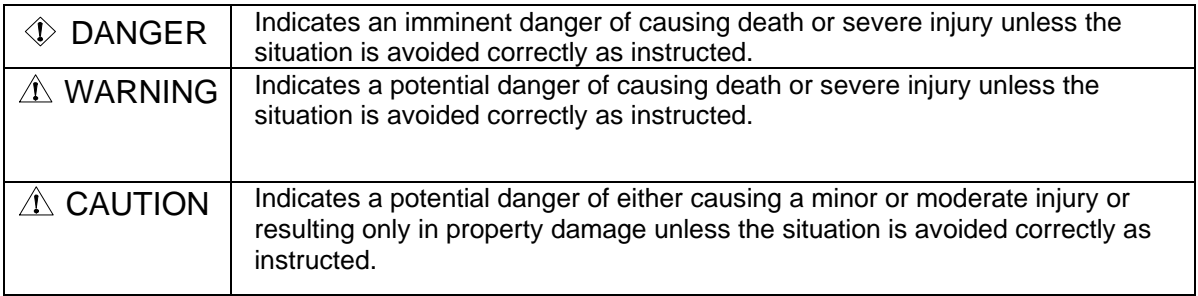

## **Design Precautions**

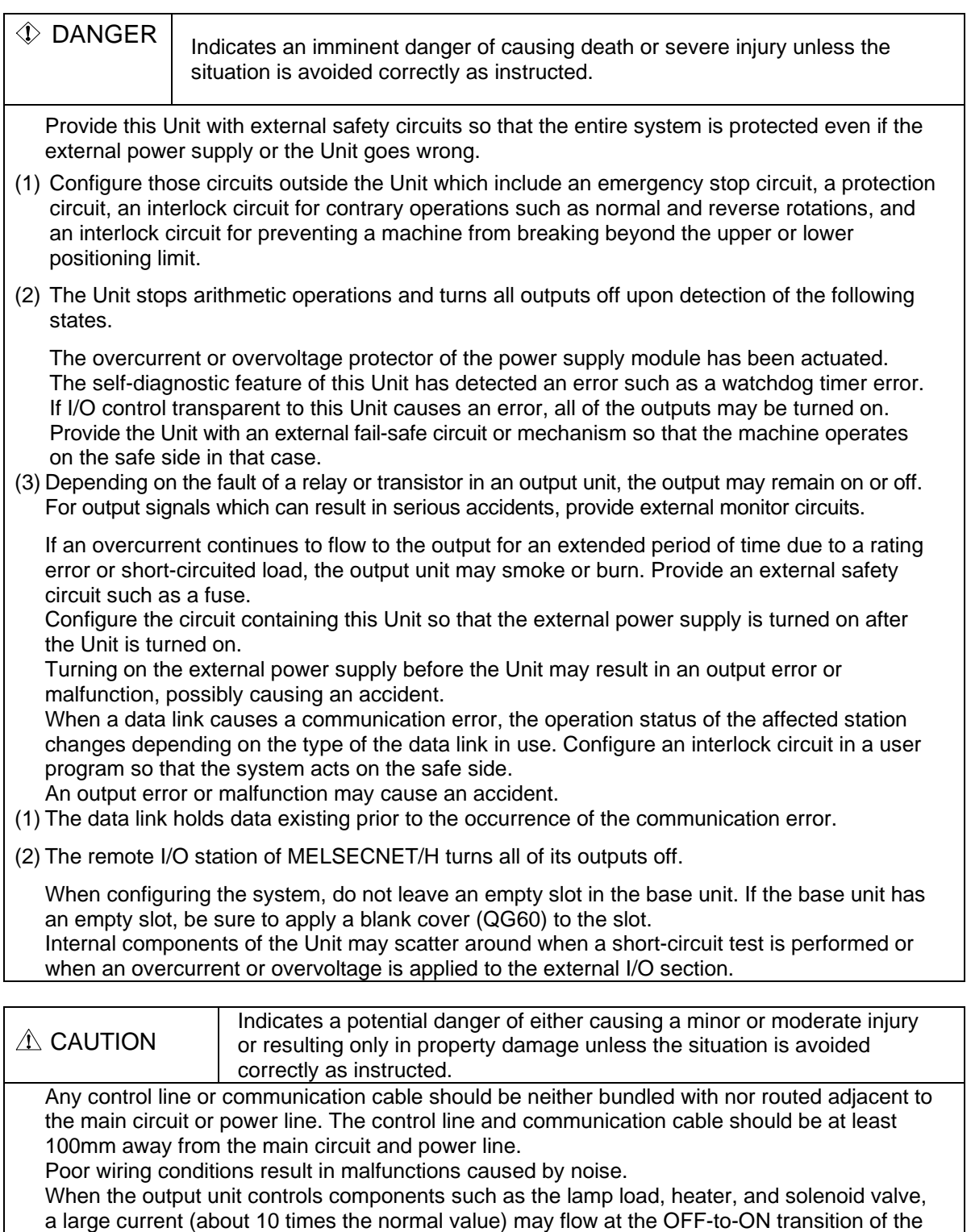

output. Take appropriate measures, for example, by replacing it with a unit of a higher rated current.

### **Installation Precautions**

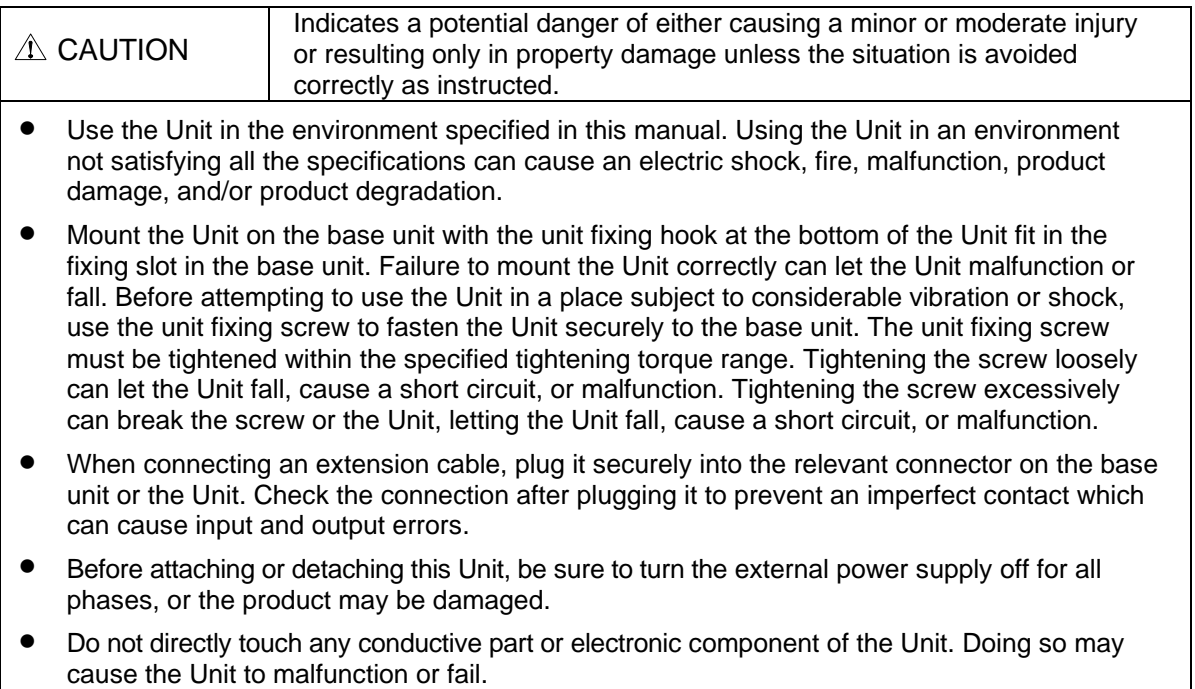

### **Wiring Precautions**

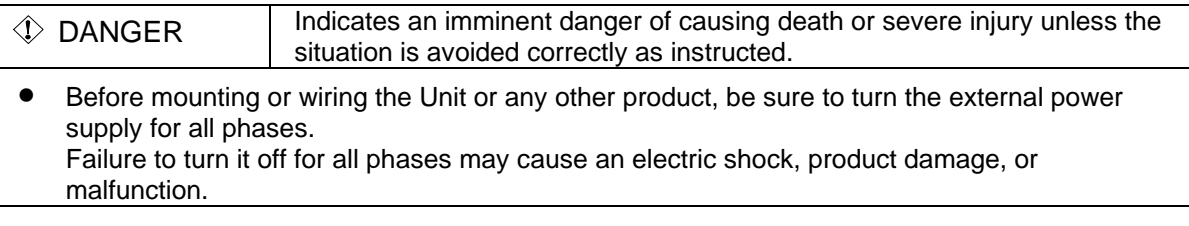

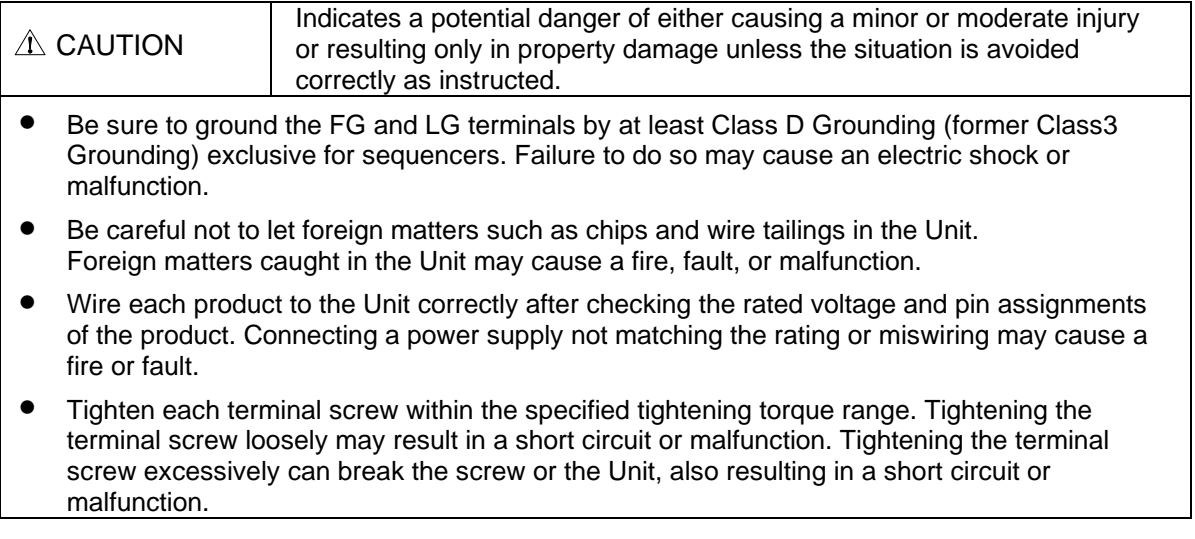

- The cables connected to this Unit must be either enclosed in ducts or fixed with clamps. Doing neither allows the cables to hang loose, move, or be pulled inadvertently, resulting in the Unit and/or cables damaged or the Unit malfunctioning due to an imperfect contact in cable connection.
- When disconnecting each cable from this Unit, do not hold the line to pull. Unplug the cable after loosening the screws fastening the cable end to the connector in the Unit. Pulling the cable connected to the Unit may break the Unit and/or cable or cause the Unit to malfunction due to an imperfect contact in the cable connection.
- Do not connect the outputs of two or more power units in parallel. Doing so heats up the power units, possibly causing a fire or fault.
- The connectors for external connection must be crimped, welded with pressure, or soldered correctly with the relevant tool. For the crimping and pressure welding tools, refer to the input/output module user's manual. An imperfect connection can cause a short circuit, fire, or malfunction.

### **Power Supply and Maintenance Precautions**

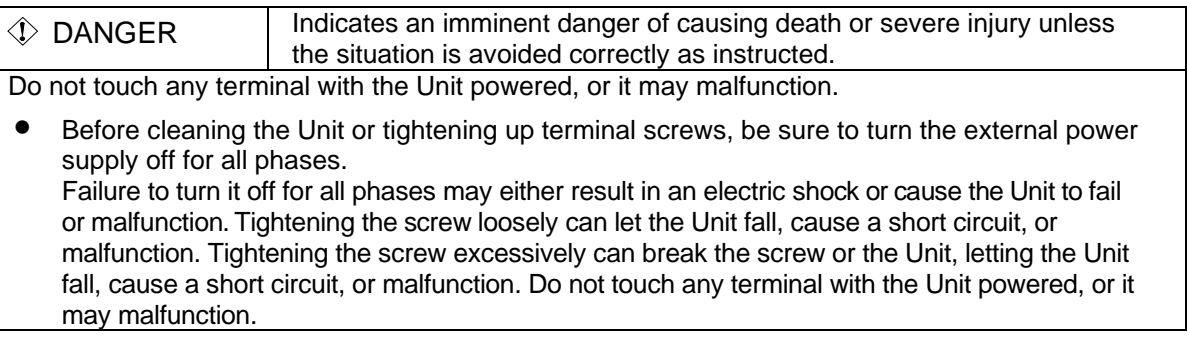

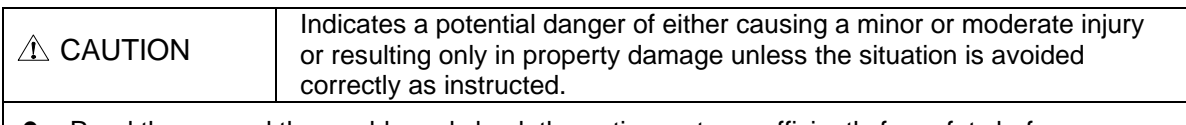

- Read the manual thoroughly and check the entire system sufficiently for safety before performing online operations during a machine run (in particular, for a program change, forced output, and operation status change). An operation error can break the machine or cause an accident.
- Do not disassemble or modify any unit. Doing so may result in a fault, malfunction, injury, or fire.
- Before attaching or detaching the Unit, be sure to turn the external power supply off for all phases. Failure to turn it off for all phases may cause the Unit to fail or malfunction.

### **Disposal Precautions**

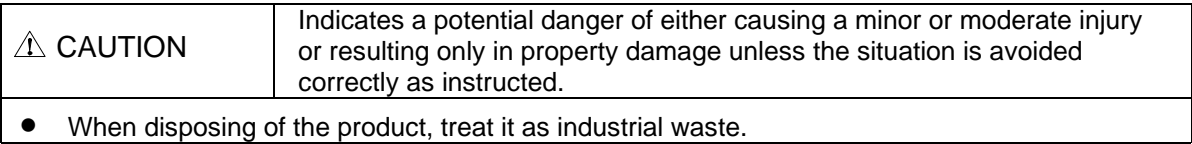

### **EMC and Low Voltage Directives**

To make the equipment based on the MELSEC-Q Series PLC including this Unit conform to the EMC and Low Voltage Directives, be sure to refer to "EMC and Low Voltage Directives" in the following MELSEC-Q Series manual to configure the equipment as specified therein. QCPU (Q Mode) CPU Unit User's Manual (Hardware)

Model name: QCPU(Q)-U(H/W)-E QCPU (Q Mode) CPU Unit User's Manual (Hardware Design, Maintenance and Inspection) Model name: QCPU(Q)-U(HH)-E

\* The cables lead from this Unit to the outside of the control panel must be shielded cables. For each shielded cable, apply a metal clamp to the shield exposed by partly stripping the cable and ground it for connection to the control panel as near this Unit as possible.

**Note!** Before turning off the power to this Unit, shut down the OS. Note that, if you turn it off with the OS up and running, the OS may fail to get started normally the next time you boot the Unit.

Also, you should connect an uninterruptible power supply (UPS) to the Unit in case of a power failure.

### **Table of Contents**

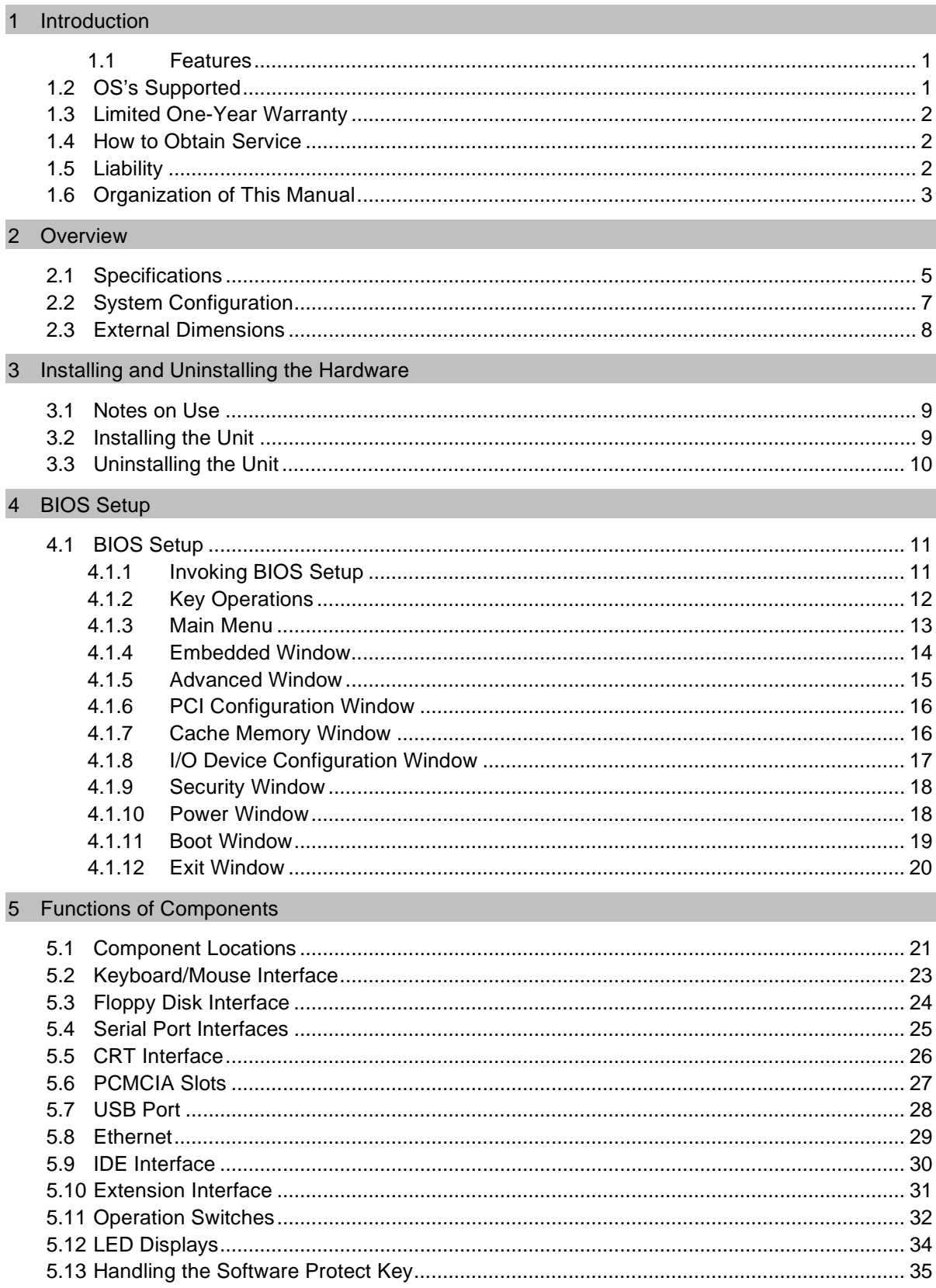

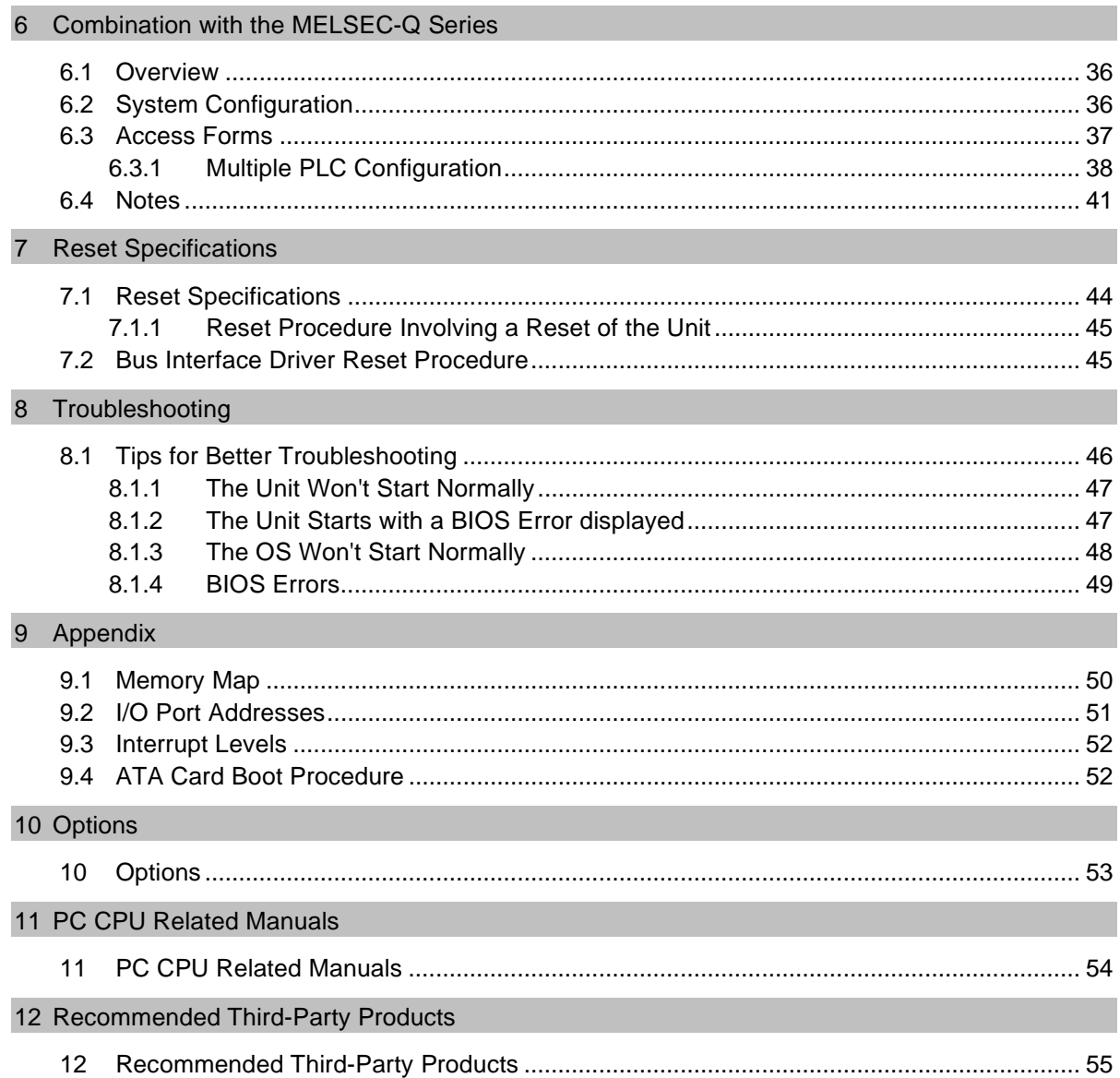

# <span id="page-10-0"></span>**1 Introduction**

The PC CPU module is a PC/AT compatible personal computer that can be incorporated into the MELSEC-Q Series manufactured by Mitsubishi Electric Corporation. The Unit is available in the following two models different in memory capacity.

PPC-CPU686(MS)-64 64 MB installed PPC-CPU686(MS)-128 128 MB installed

### **1.1 Features**

Capable of processing information and control data seamlessly by the combination of the MELSEC-Q Series PLC CPU module for sequence control and the PC CPU module for information processing.

Integrating the major features of the personal computer in a compact unit fit in two slots in the MELSEC-Q Series base unit.

Employing a low-power consumption, high-speed CPU of Intel Mobile Celeron 400MHz (with 100-MHz FSB), enabling processing of a large amount of data at high speed without a fan.

- Containing the CONTEC-customized BIOS (manufactured by Phoenix Technologies), providing BIOS-level support.

- Coming standard with a 100BASE-TX LAN interface.
- Coming standard with PC Card slots (PCMCIA slots).

- Capable of connecting a hard disk unit and a more reliable silicon disk unit as external storage devices on the same base unit. Best suited for use in a place subject to vibration and shock or for continuous operation for an extended period of time.

### **1.2 OS's Supported**

- Windows 2000 Professional
- Windows NT Workstation 4.0
- Windows NT Embedded 4.0

### <span id="page-11-0"></span>**1.3 Limited One-Year Warranty**

CONTEC Interface boards are warranted by CONTEC Co., LTD. to be free from defects in material and workmanship for up to one year from the date of purchase by the original purchaser. Repair will be free of charge only when this device is returned freight prepaid with a copy of the original invoice and a Return Merchandise Authorization to the distributor or the CONTEC group office, from which it was purchased.

This warranty is not applicable for scratches or normal wear, but only for the electronic circuitry and original boards. The warranty is not applicable if the device has been tampered with or damaged through abuse, mistreatment, neglect, or unreasonable use, or if the original invoice is not included, in which case repairs will be considered beyond the warranty policy.

### **1.4 How to Obtain Service**

For replacement or repair, return the device freight prepaid, with a copy of the original invoice. Please obtain a Return Merchandise Authorization Number (RMA) from the CONTEC group office where you purchased before returning any product.

No product will be accepted by CONTEC group without the RMA number.

### **1.5 Liability**

The obligation of the warrantor is solely to repair or replace the product. In no event will the warrantor be liable for any incidental or consequential damages due to such defect or consequences that arise from inexperienced usage, misuse, or malfunction of this device.

### <span id="page-12-0"></span>**1.6 Organization of This Manual**

This manual consists of the following chapters:

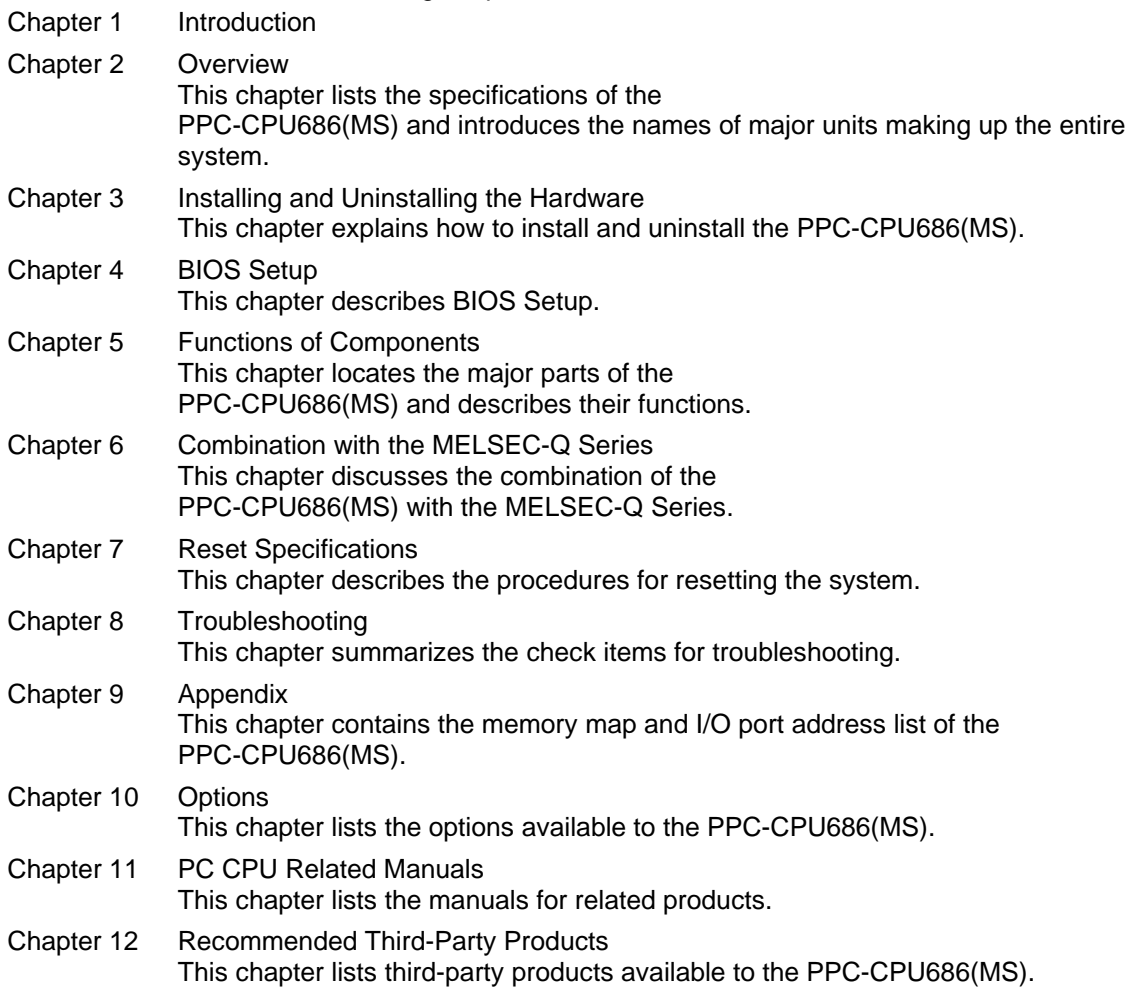

# <span id="page-14-0"></span>**2 Overview**

## **2.1 Specifications**

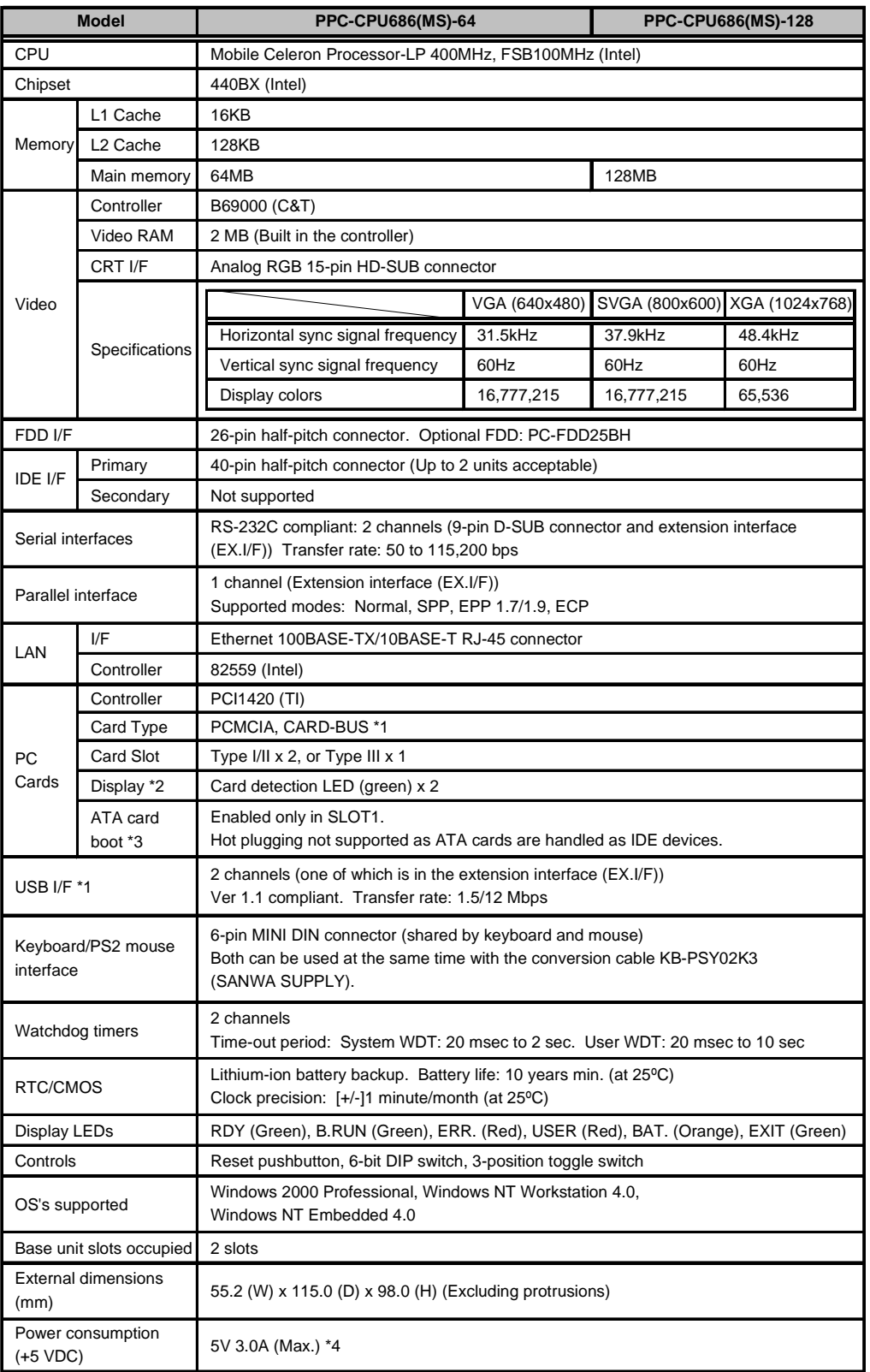

**Tab. 2.1:** Function Specifications (1)

<span id="page-15-0"></span>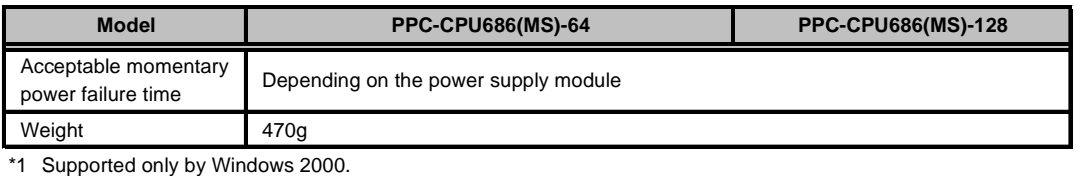

\*2 Comes on when the card is recognized normally and remains on until unplugging the card is detected.

\*3 Handled as drive C when booted from the ATA card. (Otherwise, handling depends on the OS and driver specifications.) Only the OS which can be booted from the ATA card is Windows NT Workstation 4.0 or Windows NT Embedded 4.0. Windows 2000 Professional cannot be booted that way. To boot the system from the ATA card, see Chapter 9 "Appendix".

\*4 This does not include the current consumption by any peripheral device (such as the PC Card, USB device, keyboard, or mouse) or by the connector terminal.

#### **Tab 2.1:** Function Specifications (2)

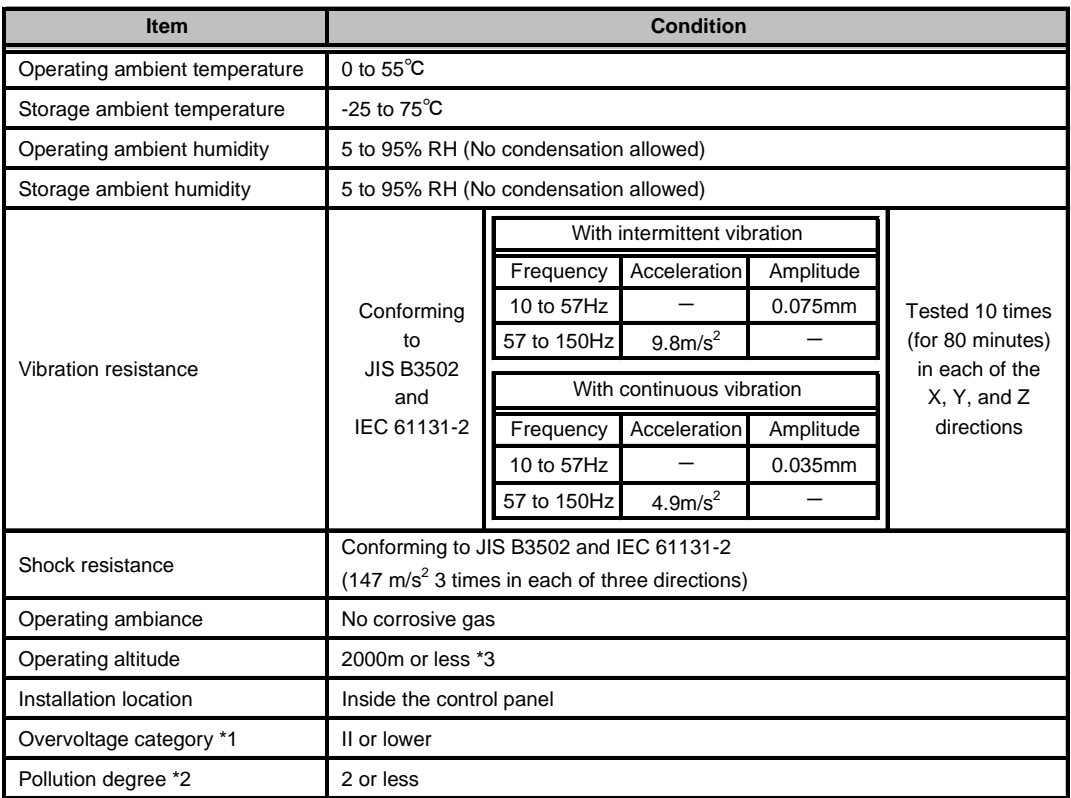

\*1 The overvoltage category of a device indicates which distributor in the range from public distribution network to. machinery the device is assumed to be connected to. Category II applies to devices to which power is supplied from fixed facilities. The surge voltage of those devices is 2500V whose rated voltage is 300V.

\*2 The index indicating the degree to which conductive substances are generated in the operating environment. Pollution level 2 indicates the environment that generates only nonconductive pollutants while allowing accidental condensation to cause temporary conduction.

\*3 The Unit may fail and cannot be used in an environment in which the air is compressed to over the atmospheric pressure generated at an altitude of around 0m.

#### **Tab 2.2:** Installation Environment Conditions

**Note!** 

When a commercial peripheral device (such as a PC Card, USB device, keyboard, or mouse) is installed, satisfy the installation environment conditions specified for that device or those for the Unit, whichever are harder.

### <span id="page-16-0"></span>**2.2 System Configuration**

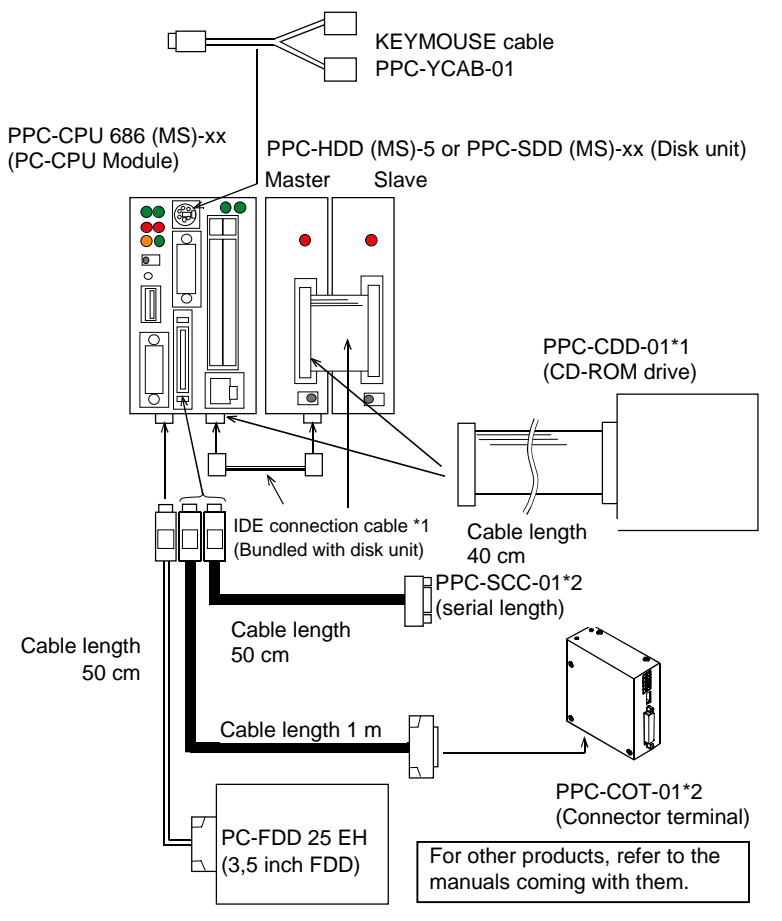

Notes: For \*1 and \*2, either of their respective cables is connected. Notes: For \*1 and \*2, either of their respective cables is connected.

**Fig 2.1:** System Configuration Diagram

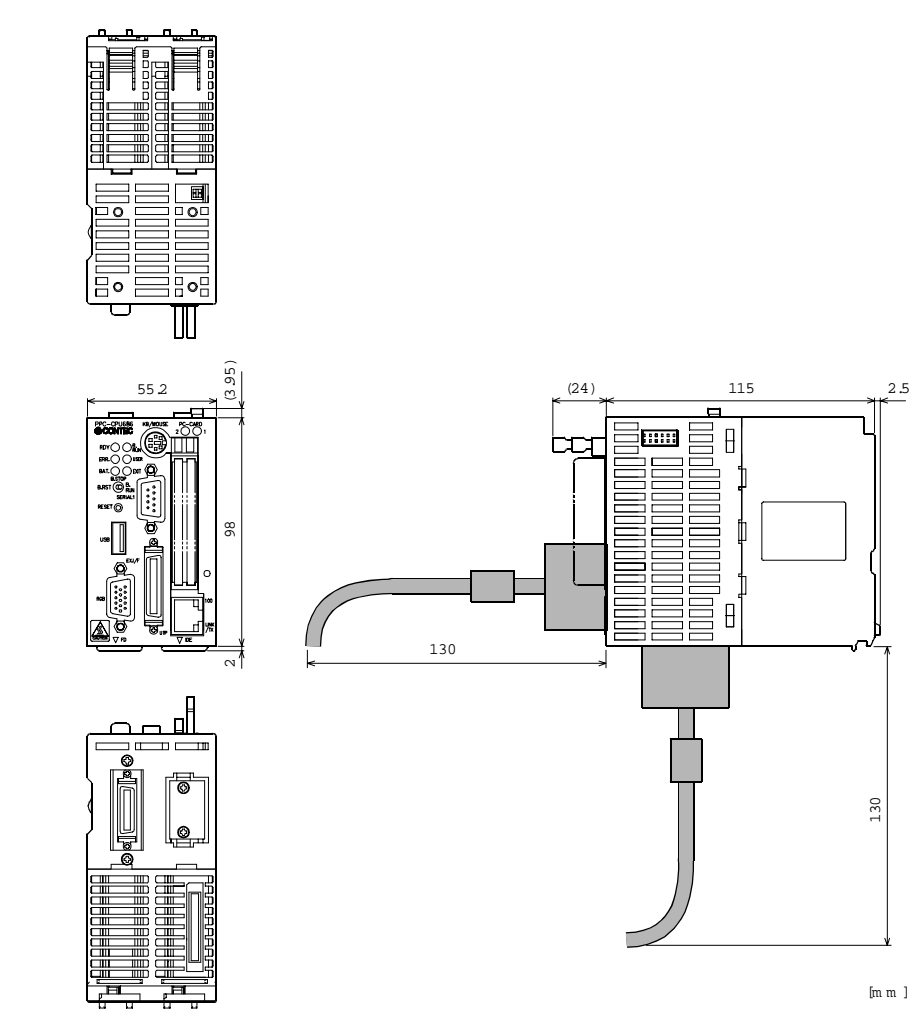

## <span id="page-17-0"></span>**2.3 External Dimensions**

**Fig. 2.2:** External Dimensions

# <span id="page-18-0"></span>**3 Installing and Uninstalling the Hardware**

## **3.1 Notes on Use**

Install the PC CPU module on the MELSEC-Q Series base unit before use. The Unit requires the MELSEC-Q Series power supply module as well.

Refer to the manuals for the base unit and power supply module for their specifications, installation procedures, and wiring methods.

Note that this Unit occupies two slots in the base unit.

**Notes!**  Before installing or uninstalling the Unit, be sure to turn the power off. Installing or uninstalling the Unit left powered can cause a fault or malfunction.

## **3.2 Installing the Unit**

- Before installing the Unit, remove the transparent protective sheet from the rear panel (which comes into contact with the base unit).
- Fit the unit fixing hook in the unit fixing slot in the base unit, then push the Unit in the direction of the arrow to mount the Unit on the base unit.

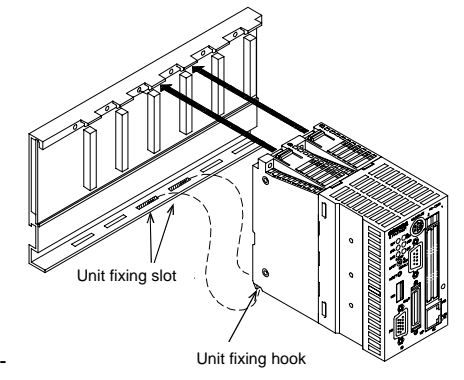

**Note!**  Be sure to turn off the power to the Unit before installing it.

To use the Unit in a place subject to much vibration or shock, use two screws to fasten it to the base unit as illustrated below.

 Unit fixing screws: M3 x 12 (Prepared by the user) Tighten the screws within the following torque range:

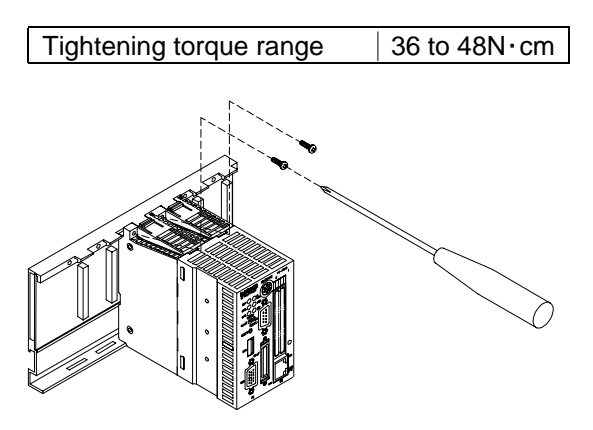

### <span id="page-19-0"></span>**3.3 Uninstalling the Unit**

If the Unit has been fastened with unit fixing screws, remove them first (1). While pressing the protrusions (2) on top of the Unit, pull the Unit toward you by the upper side (3). Lift the Unit to remove the unit fixing hook from the unit fixing slot (4).

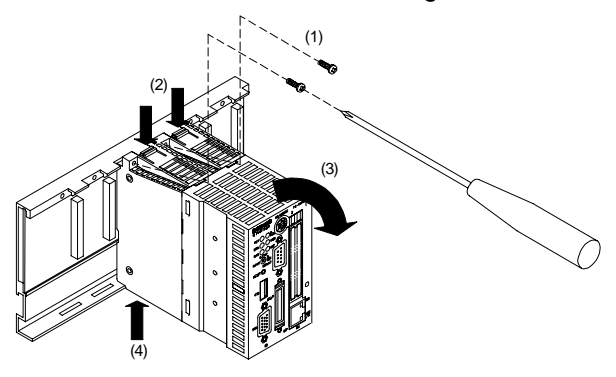

**Note!** Be sure to turn off the power to the Unit before uninstalling it. If the OS is still up and running when you attempt to turn the power off, shut down the OS before turning the power off.

# <span id="page-20-0"></span>**4 BIOS Setup**

### **4.1 BIOS Setup**

BIOS Setup allows you to make various settings upon startup. When you use the Unit for the first time, be sure to execute this program. Once you have executed the program, the settings you made are backed up to be retained.

### **4.1.1 Invoking BIOS Setup**

Turn on the power to your system, and the message "Press<F2> to enter SETUP" appears when the system is normal. Press the <F2> key at this prompt.

Phoenix BI'OS 4.0 Release 6.0 Copyright 1985-2000 Phoenix Technologies Ltd. Copyright 1985-2000 Phoenix Technologies Ltd. All Rights Reserved All Rights Reserved Copyright 2000, CONTEC Co., Ltd. PPC-CPU686 (MS) BIOS ver. 1.00. PPC-COC (MS) BIOS vor. 1.00.<br>CPU = Intel (R) Mobile Celeron (TM) processor 400MHz 640K System RAM Passed 63M Extended RAM Passed 128K Cache SRAM Passed System BIOS shadowed Video BIOS shadowed UMB Upper limit segment address: E825 Copyright 200, CONTEC co., Ltd. Press <F2> tp enter SETUP

**Fig 4.1:** Initial Screen

### <span id="page-21-0"></span>**4.1.2 Key Operations**

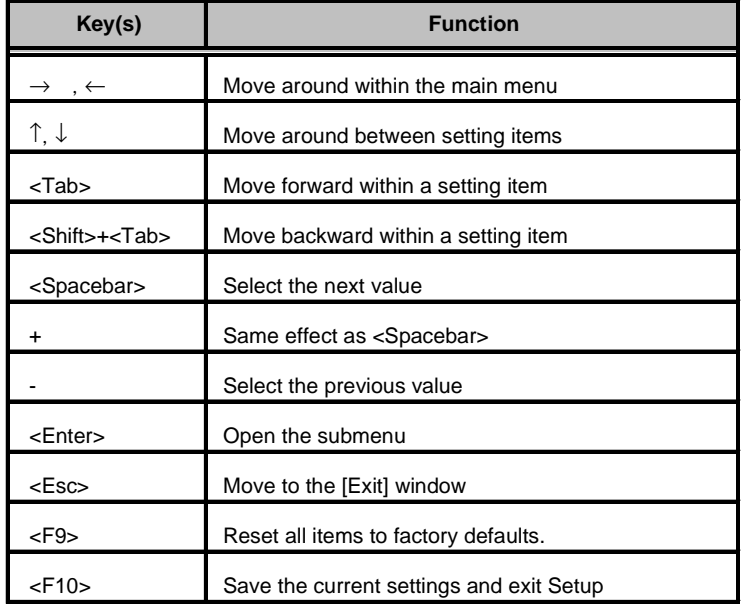

The table below lists the major key functions used in BIOS Setup.

**Tab. 4.1:** Key Operations

#### <span id="page-22-0"></span>**4.1.3 Main Menu**

|                    |                    |                                     | PhoenixBIOS Setup Utility |                         |       |                    |      |
|--------------------|--------------------|-------------------------------------|---------------------------|-------------------------|-------|--------------------|------|
| Main               | Embedded           | Advanced                            |                           | Security                | Power | <b>Boot</b>        | Exit |
|                    |                    |                                     |                           |                         |       | Item Specific Help |      |
| System Time:       |                    |                                     | [09:21:27]                |                         |       |                    |      |
| System Date:       |                    |                                     | [01/01/1993]              |                         |       |                    |      |
| Legacy Diskette A: |                    | $[1.44/1.25 \text{ MB } 3^{1/2^n}]$ |                           |                         |       |                    |      |
| Legacy Diskette B: |                    |                                     | [Disabled]                |                         |       |                    |      |
|                    | Floppy Drive Swap: |                                     | [Disabled]                |                         |       |                    |      |
| 3 MODE floppy:     |                    |                                     | [Disabled]                |                         |       |                    |      |
| Primary Master     |                    |                                     | [4312MB]                  |                         |       |                    |      |
| Primary Slave      |                    | [None]                              |                           |                         |       |                    |      |
| Secondary Master   |                    | [None]                              |                           |                         |       |                    |      |
| Secondary Slave    |                    | [None]                              |                           |                         |       |                    |      |
| System Memory:     |                    | 640 KB                              |                           |                         |       |                    |      |
| Extended Memory:   |                    | 64512 KB                            |                           |                         |       |                    |      |
|                    |                    |                                     |                           |                         |       |                    |      |
|                    |                    |                                     |                           |                         |       |                    |      |
| F1 Help            |                    | <sup>a</sup> « Select Item          | $- / +$                   | Change Values           | F9    | Setup Defaults     |      |
| Esc Exit           | © " Select Menu    |                                     |                           | Enter Select ▶ Sub-Menu |       | F10 Save and Exit  |      |

**Fig 4.2:** Main Window (with Factory Defaults)

System Time:

Set the time in the clock/calendar in the Unit.

System Date: Set the date in the clock/calendar in the Unit.

Diskette A:

Identify the type of floppy disk for the FDD to be used as drive A. If no FDD is used, set this item to [Disabled]. Do not set it to 2.88 MB as the medium is not supported. Diskette B: Cannot be connected. Leave this item set to [Disabled].

Floppy Drive Swap: Leave this item set to [Disabled].

3 MODE floppy: Leave this item set to [Disabled].

Primary Master: Specify the type of the disk unit to be used as the first drive. Use the [Auto] option usually.

Primary Slave: Specify the type of the disk unit to be used as the second drive. Use the [Auto] option usually.

Secondary Master: Cannot be connected usually. Set this item if you have set [PCMCIA ATA DISK:] in the Advanced window to [Secondary]. Use the [Auto] option usually.

Secondary Slave: Cannot be connected. Leave this item set to the factory default.

### <span id="page-23-0"></span>**4.1.4 Embedded Window**

|                     |                                                                                                    |                                               | PhoenixBIOS Setup Utility             |          |                                          |       |                                           |      |
|---------------------|----------------------------------------------------------------------------------------------------|-----------------------------------------------|---------------------------------------|----------|------------------------------------------|-------|-------------------------------------------|------|
| Main                | Embedded                                                                                                    |                                               | Advanced                              | Security |                                          | Power | Boot                                      | Exit |
|                     |                                                                                                    |                                               |                                       |          |                                          |       | Item Specific Help                        |      |
| RTC check:          | Keyboard Error Disp.:<br>CMOS BACKUP:<br>Memory Safemode:<br>System Clock(CPU/PCI MHz) : [100.3/33.43]<br>Spread Spectrum Modulation: [Enabled] | [Enabled]                                     | [Disabled]<br>[Disabled]<br>[Enabled] |          |                                          |       | Restrain error display<br>of no keyboard. |      |
| F1 Help<br>Esc Exit |                                                                                                    | <sup>a</sup> « Select Item<br>© " Select Menu | $-7+$                                 |          | Change Values<br>Enter Select ▶ Sub-Menu | F9    | Setup Defaults<br>F10 Save and Exit       |      |

**Fig 4.3:** Embedded Window (with Factory Defaults)

Keyboard Error Disp.:

Determine whether the system displays an error upon starting without a keyboard attached.

#### CMOS BACKUP:

Specify the source of BIOS data to be loaded. Leave this item set to [Disabled] (CMOS) usually.\*1 Setting this item to [Enabled] causes the data saved to EEPROM to be used.

#### RTC check:

Determine whether the system displays a time error with the RTC backup battery dead. \*2

Memory Safemode: Leave this item set to [Enabled].

System Clock (CPU/PCI MHz): Set the system clock. Leave this item set to [100.3/33.43] usually.

Spread Spectrum Modulation: Leave this item set to [Enabled].

\*1 CONTEC will receive your request for clearing CMOS at a charge for a repair.

\*2 CONTEC will receive your request for replacing a dead backup battery at a charge for a repair

### <span id="page-24-0"></span>**4.1.5 Advanced Window**

| Main                                           | Embedded                                                                                                    | Advanced                     | PhoenixBIOS Setup Utility                        | Security |                                          | Power                       | Boot                                                                                                    | Exit |
|------------------------------------------------|----------------------------------------------------------------------------------------------------|------------------------------|--------------------------------------------------|----------|------------------------------------------|-----------------------------|----------------------------------------------------------------------------------------------------|------|
| Installed O/S:<br>Enable ACPT:<br>Cache Memory | Reset Configuration Data:<br>PCI Configuration<br>Legacy USB Support:<br>I/O Device Configuration<br>Large Disk Access Mode:<br>Local Bus IDE adapter:<br>PCMCIA ATA DISK: | [Yes]<br>[No]<br>[DOS]       | [Other]<br>[Disabled]<br>[Primary]<br>[Disabled] |          |                                          | commonly.<br>some operating | Item Specific Help<br>Select the operating<br>system installed<br>on your system which<br>you will use most<br>Note: An incorrect<br>setting can cause<br>systems to display<br>unexpected behavior. |      |
| F1 Help<br>Esc Exit                            | © " Select Menu                                                                                                    | $4 \times$ Select Item $-/+$ |                                                  |          | Change Values<br>Enter Select ▶ Sub-Menu | F9                          | Setup Defaults<br>F10 Save and Exit                                                                                                    |      |

**Fig 4.4:** Advanced Window (with Factory Defaults)

Installed OS: Leave this item set to [Other] usually.

Enable ACPI: Leave this item set to [Yes] usually.

When an OS (such as Windows 2000) supporting ACPI is installed, the current ACPI setting is passed to and saved by the OS as ACPI information. Note that, if you change the setting using BIOS Setup later, the OS may fail to run normally because of the contradiction from the information saved by the OS. On the Windows 2000 Professional preinstalled model, in particular, do not set this item to [No] because the OS has been installed with this item set to [Yes] (ACPI enabled). Reset Configuration Data:

Reset the assignments of resources for PCI and PnP devices.

PCI Configuration: Reserve resources for legacy devices.

Cache Memory : Enable or disable cache memory.

Legacy USB Support: Leave this item set to [Disabled].

I/O Device Configuration: Set COM/LPT (serial and parallel) devices.

Large Disk Access Mode : Leave this item set to [DOS] usually.

Local Bus IDE adapter\*: Set the on-board IDE controller.

Set this item to [Primary] or [Disabled]. PCMCIA ATA DISK\* :Enable this item to boot from the ATA card. Be careful not to conflict with the

local IDE controller.

[Local Bus IDE adapter] and [PCMCIA ATA DISK] allow a total of up to three devices to be used.

### <span id="page-25-0"></span>**4.1.6 PCI Configuration Window**

|                     |                                                                                                    |                                               |         | PhoenixBIOS Setup Utility |                                          |       |                                                                          |      |
|---------------------|----------------------------------------------------------------------------------------------------|-----------------------------------------------|---------|---------------------------|------------------------------------------|-------|--------------------------------------------------------------------------|------|
| Main                | Embedded                                                                                                    | Advanced                                      |         | Security                  |                                          | Power | Boot                                                                     | Exit |
|                     |                                                                                                    | PCI Configuration                             |         |                           |                                          |       | Item Specific Help                                                       |      |
|                     | PCI/PNP ISA UMB Region Exclusion<br>PCI/PNP ISA IRO Resource Exclusion<br>PCI/PNP ISA DMA Resource Exclusion |                                               |         |                           |                                          |       | Reserve specific upper<br>memory blocks for use<br>by legacy ISA devices |      |
| F1 Help<br>Esc Exit |                                                                                                    | <sup>a</sup> « Select Item<br>© " Select Menu | $- / +$ |                           | Change Values<br>Enter Select ▶ Sub-Menu |       | F9 Setup Defaults<br>F10 Save and Exit                                   |      |

**Fig 4.5:** PCI Configuration Window

PCI/PNP ISA UMB Region Exclusion : Leave this item set to the factory default. PCI/PNP ISA IRQ Resource Exclusion\* : Leave this item set to the factory default usually. PCI/PNP ISA DMA Resource Exclusion : Leave this item set to the factory default.

### **4.1.7 Cache Memory Window**

|      |                                                                                                    |             | PhoenixBIOS Setup Utility                                                                                                    |          |                                              |               |                                     |       |
|------|----------------------------------------------------------------------------------------------------|-------------|----------------------------------------------------------------------------------------------------|----------|----------------------------------------------|---------------|-------------------------------------|-------|
| Main | Embedded                                                                                                    | Advanced    |                                                                                                    | Security |                                              | Power         | Boot                                | Exit. |
|      | Cache Memory                                                                                                    |             |                                                                                                    |          |                                              |               | Item Specific Help                  |       |
|      | Memory Cache:<br>Cache System BIOS area:<br>Cache Video BIOS area:<br>Cache Base $0-512k$ :<br>$Cache$ Base $512k-640k$ :<br>Cache Extended Memory Area: [Write Back]<br>Cache $A000 - AFFF:$<br>Cache B000 - BFFF:<br>Cache C800 - CBFF:<br>Cache CC00 - CFFF:<br>Cache $D000 - D3FF$ :<br>Cache $D400 - D7FF$ :<br>Cache D800 - DBFF:<br>Cache DC00 - DFFF:<br>Cache $E000 - E3FF$ : |             | [Enabled]<br>[Write Protect]<br>[Write Protect]<br>[Write Back]<br>[Write Back]<br>[Disabled]<br>[Disabled]<br>[Disabled]<br>[Disabled]<br>[Disabled]<br>[Disabled]<br>[Disabled]<br>[Disabled]<br>[Disabled] |          |                                              | memory cache. | Sets the state of the               |       |
|      | F1 Help<br><sup>a</sup> « Select Item<br>Esc Exit                                                                                                    | Select Menu |                                                                                                    |          | -/+ Change Values<br>Enter Select ▶ Sub-Menu | F9            | Setup Defaults<br>F10 Save and Exit |       |

**Fig 4.6:** Cache Memory Window (with Factory Defaults)

Leave these items set to their factory defaults.

### <span id="page-26-0"></span>**4.1.8 I/O Device Configuration Window**

|       |                                                                                                    |                                               |                                                                                                    | PhoenixBIOS Setup Utility |                                          |                                                     |                                                                           |      |
|-------|----------------------------------------------------------------------------------------------------|-----------------------------------------------|----------------------------------------------------------------------------------------------------|---------------------------|------------------------------------------|-----------------------------------------------------|---------------------------------------------------------------------------|------|
| Main  | Embedded                                                                                                    |                                               | Advanced                                                                                                    | Security                  |                                          | Power                                               | Boot                                                                      | Exit |
|       |                                                                                                    | I/O Device Configulation                      |                                                                                                    |                           |                                          |                                                     | Item Specific Help                                                        |      |
| Mode: | Serial Port A:<br>Base I/O Address:<br>Interrupt:<br>Serial Port B:<br>Base I/O Address:<br>Interrupt:<br>Parallel Port:<br>Base I/O Address:<br>Interrupt: |                                               | [Enabled]<br>[3F8]<br>$[$ IRO $4]$<br>[Enabled]<br>[2F8]<br>[IRO 3]<br>[Enabled]<br>[ECP]<br>$[378]$<br>$[$ IRO $7]$ |                           |                                          | using options:<br>[Disabled]<br>[Enabled]<br>[Auto] | Configure serial port A<br>No configuration<br>User configuration         |      |
|       | $DMA$ $channel:$                                                                                                    |                                               | <b>DMA 31</b>                                                                                                    |                           |                                          | (OS Controlled)                                     | BIOS or OS chooses<br>configuration<br>Displayed when<br>controlled by OS |      |
|       | F1 Help<br>Esc Exit                                                                                                    | <sup>a</sup> « Select Item<br>© " Select Menu | $-7+$                                                                                                    |                           | Change Values<br>Enter Select ▶ Sub-Menu | F9                                                  | Setup Defaults<br>F10 Save and Exit                                       |      |

**Fig 4.7:** I/O Device Configuration Window (with Factory Defaults) Serial port A:

Set the SERIAL1 connector on the Unit.

Serial port B: Set the SERIAL2 port in the extension interface (EX.I/F).

Parallel port:

Set the PARALLEL port in the extension interface (EX.I/F).

Options Enable:

Specify the base I/O address and IRQ manually. Set the IRQ specified here to [Available] in the PCI Configuration Window.

Auto:

The BIOS sets the configuration items automatically. This option becomes [Enabled] upon startup of the BIOS.

OS Controlled:

The OS sets the configuration items automatically. This option is [Disabled] until a PnP OS is started.

Mode\*:

Select the parallel port operation mode.

DMA channel\*:

Specify the DMA channel to be used when ECP has been selected for the parallel port operation mode.

\* Menu items available only to the parallel port.

### <span id="page-27-0"></span>**4.1.9 Security Window**

|      |                                                                                                    | PhoenixBIOS Setup Utility                                     |               |                         |                |                                                                     |      |
|------|----------------------------------------------------------------------------------------------------|---------------------------------------------------------------|---------------|-------------------------|----------------|---------------------------------------------------------------------|------|
| Main | Embedded                                                                                                    | Advanced                                                      | Security      |                         | Power          | Boot                                                                | Exit |
|      | Set User Password<br>Set Supervisor Password<br>Supervisor Password Is:<br>User Password Is:<br>Password on boot:<br>Clear All Passwords | [Enter]<br>[Enter]<br>Clear<br>Clear<br>[Disabled]<br>[Enter] |               |                         | setup utility. | Item Specific Help<br>Supervisor Password<br>controls access to the |      |
| F1   | Help<br>Esc Exit<br>$\circ$ .                                                                                                    | <sup>a</sup> « Select Item<br>$- / +$<br>Select Menu          | Change Values | Enter Select ▶ Sub-Menu |                | F9 Setup Defaults<br>F10 Save and Exit                              |      |

**Fig 4.8:** Security Window (with Factory Defaults)

#### Set User Password:

Determine whether BIOS Setup prompts you for a password upon startup. When a password has been set here, "User Password is" is followed by "Enabled". In User mode, you can set only the date and time.

Set Supervisor Password :

Determine whether BIOS Setup prompts you for a password upon startup. When a password has been set here, "Supervisor Password is" is followed by "Enabled". In Supervisor mode, you can set all items.

Password on boot: Determine whether the system prompts you for a password when booted.

Clear All Password:

The supervisor can erase both of the user and administrator passwords.

**Notes!** Once you have set a password, you cannot clear the password without it. When you have set a password, record it and store the record carefully.

If you loose your password, you need to request CONTEC for clearing internal CMOS data at a charge for a repair. Handle your password with great care.

### **4.1.10 Power Window**

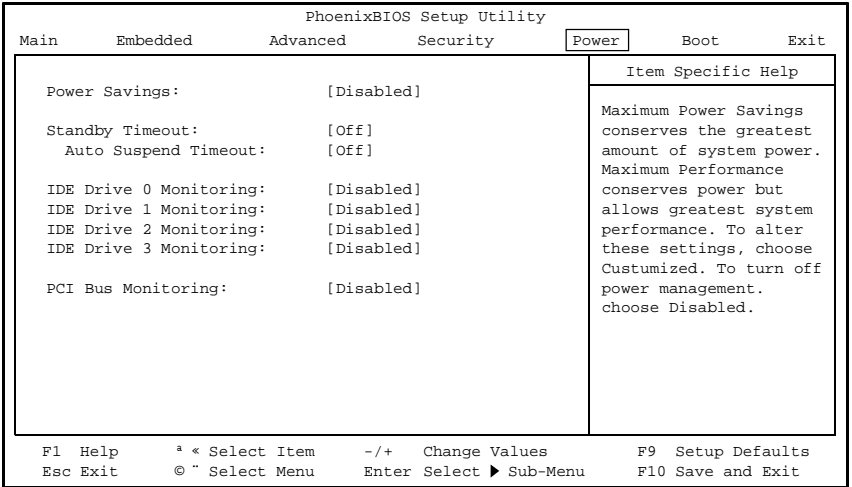

**Fig 4.9:** Power Window (with Factory Defaults)

<span id="page-28-0"></span>Power Savings:

Set the power save mode by selecting [Disabled], [Customize], [Maximum Performance], or [Maximum Power Savings].

Standby Timeout:

Specify the time-out period for the unit to enter the standby mode from the idle state. The standby mode turns off the peripheral devices including the monitor.

Auto Suspend Timeout:

Specify the time-out period for the Unit to enter the suspend mode from standby mode.

IDE DRIVE 0 Monitoring : IDE DRIVE 1 Monitoring : IDE DRIVE 2 Monitoring : IDE DRIVE 3 Monitoring : PCI Bus Monitoring

Select whether to use devices as idle timer reset events.

### **4.1.11 Boot Window**

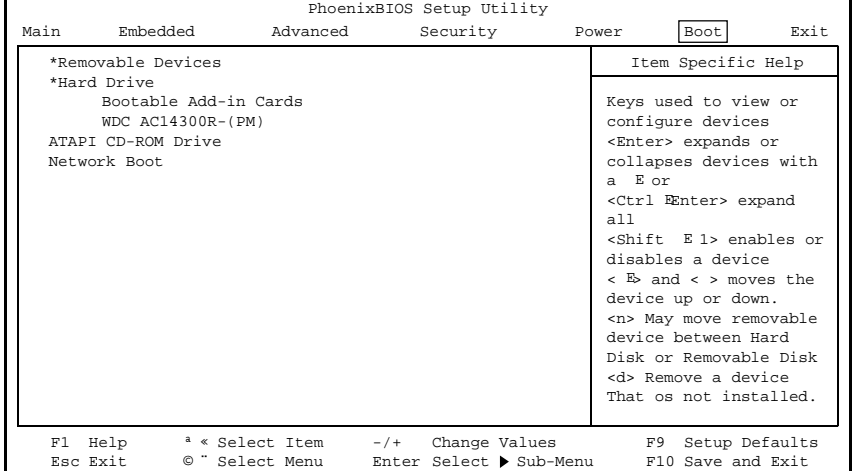

**Fig 4.10:** Boot Window

Specify the order of devices to be checked for the system to be booted. Use the <+> and <–> keys to rearrange the order of bootable devices.

The following types of devices can be specified as boot devices.

Removable Devices: Floppy disk drive

Hard Drive:

Non-removable device such as the hard disk drive, silicon disk drive, or ATA card (when the ATA card boot has been enabled).

ATAPI CD-ROM Drive: Optional CD-ROM drive (IDE type)

Network Boot: This item cannot be used. Devices are listed from top to bottom in the order of descending priorities.

### <span id="page-29-0"></span>**4.1.12 Exit Window**

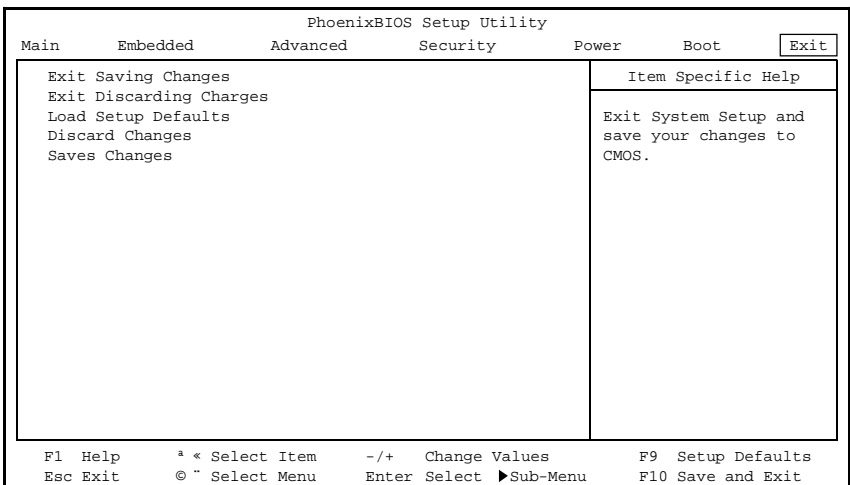

#### **Fig 4.11:** Exit Window

Exit Saving Changes:

Save the changes you have made in BIOS Setup windows to CMOS and EEPROM, then reboot the system with the new settings.

Exit Discarding Changes:

Discard the changes you have made without saving, then reboot the system with previous values.

Load Setup Defaults: Load the default values retained by the BIOS.

Discard Changes: Load the current values from CMOS.

Save Changes: Save the changes you have made in BIOS Setup windows to CMOS and EEPROM.

# <span id="page-30-0"></span>**5 Functions of Components**

## **5.1 Component Locations**

#### **Front panel**

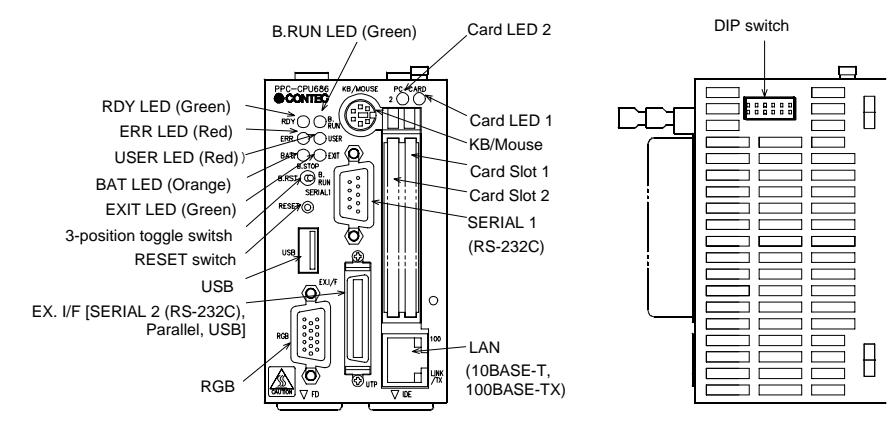

#### **Bottom**

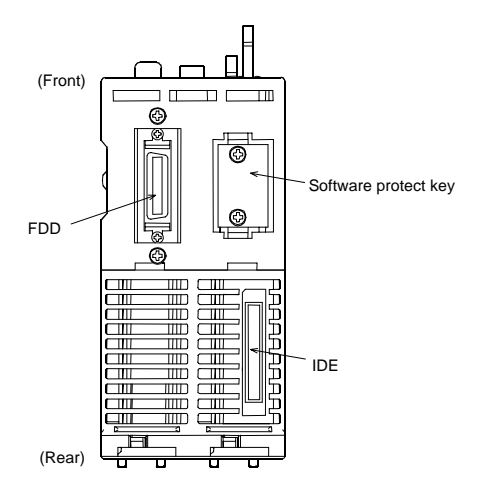

**Fig 5.1 :** Component Locations

<span id="page-31-0"></span>

| <b>Name</b>              | <b>Function</b>                                                         |
|--------------------------|-------------------------------------------------------------------------|
| <b>KB/MOUSE</b>          | Keyboard/PS2 mouse shared connector (6-pin MINI DIN connector)          |
| FD                       | Floppy drive connector (26-pin half-pitch connector)                    |
| <b>SERIAL 1</b>          | Serial port 1 connector (9-pin D-SUB male connector)                    |
| <b>RGB</b>               | CRT connector (15-pin HD-SUB female connector)                          |
| PC-CARD                  | PCMCIA card slot                                                        |
| <b>USB</b>               | USB port connector                                                      |
| <b>UTP</b>               | Ethernet connector (RJ-45)                                              |
| <b>IDE</b>               | IDE connector (40-pin half-pitch connector)                             |
| EX.I/F                   | Connector terminal (Option), Serial conversion cable (option) connector |
| <b>RESET</b>             | Hard reset pushbutton                                                   |
| 3-position toggle switch | Bus interface driver control switch                                     |
| DIP switch               | Reset method select and KB/MOUSE connector select switches              |
| RDY LED                  | Hardware ready display                                                  |
| <b>B.RUN LED</b>         | Bus interface driver execution display                                  |
| ERR. LED                 | System error display                                                    |
| <b>USER LED</b>          | User error display                                                      |
| BAT. LED                 | Battery alarm display                                                   |
| <b>EXIT LED</b>          | Shutdown (power-off) display                                            |
| PC-CARD 1 LED            | PC-CARD1 accessible display                                             |
| PC-CARD 2 LED            | PC-CARD2 accessible display                                             |
| 100 LED                  | Ethernet transfer rate display                                          |
| <b>LINK/TX LED</b>       | Link/data transmission display                                          |
| Software protect key     | Key for software to identify the installed machine with                 |

**Tab 5.1**: Component Functions

### <span id="page-32-0"></span>**5.2 Keyboard/Mouse Interface**

The Unit has a shared connector for use by the keyboard and the mouse. The connector name is [KB/MOUSE].

SW-6 in the DIP switch is used to change the pin assignments in the connector.

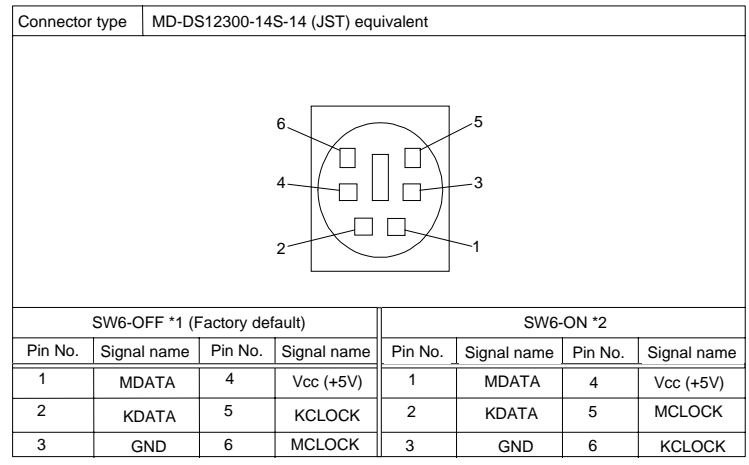

\*1 The keyboard can be connected directly. **\*1 The keyboard can be connected directly.** 

\*2 Both of the keyboard and the mouse can be connected with a conversion cable. Otherwise, \*2 Both of the keyboard and the mouse can be conncted with a conversion cable. Otherwise, the

mouse can be connected directly.

 **Tab 5.2:** KB/MOUSE Connector

#### **Power Supply Capacity**

The power supply to the KB/MOUSE connector has the following capacity (for both of the keyboard and mouse to be used).

5V 0.5A(Max.)

### <span id="page-33-0"></span>**5.3 Floppy Disk Interface**

The Unit has a FD controller, allowing the FD connector at the bottom to accept one FD drive. The connector name is [FD].

The FD drive should be the dedicated option (PC-FDD25BH, separately priced).

| Connnector type     |              |               |           |         | 26-pin half-pitch connector DX10G1M-26SE equivalent |                  |
|---------------------|--------------|---------------|-----------|---------|-----------------------------------------------------|------------------|
| 13<br>1<br>26<br>14 |              |               |           |         |                                                     |                  |
| Pin no.             |              | Signalname    | Direction | Pin no. | Signalname                                          | <b>Direction</b> |
| 1                   | <b>HDSEL</b> |               | Output    | 14      | <b>WRTPRT</b>                                       | Output           |
| $\overline{2}$      | <b>RDATA</b> |               | Input     | 15      | TRK0                                                | Input            |
| 3                   | GND          |               |           | 16      | GND                                                 |                  |
| 4                   | GND          |               | ---       | 17      | <b>WGATE</b>                                        | Output           |
| 5                   | <b>GND</b>   |               | ---       | 18      | <b>GND</b>                                          | ---              |
| 6                   | <b>WDATA</b> |               | Output    | 19      | <b>GND</b>                                          | ---              |
| $\overline{7}$      |              | <b>DENSEL</b> | Output    | 20      | <b>STEP</b>                                         | Output           |
| 8                   |              | <b>DENSEL</b> | Output    | 21      | <b>DIR</b>                                          | Output           |
| 9                   | N.C.         |               | $---$     | 22      | <b>MTRON</b>                                        | Output           |
| 10                  |              | <b>DRVSEL</b> | Output    | 23      | N.C.                                                | $---$            |
| 11                  |              | $Vcc (+5V)$   |           | 24      | <b>DSKCHG</b>                                       | Output           |
| 12                  | $Vcc (+5V)$  |               | ---       | 25      | N.C.                                                |                  |
| 13                  |              | <b>INDEX</b>  | Input     | 26      | $Vcc (+5V)$                                         | ---              |

**Tab 5.3:** FD Connector

### <span id="page-34-0"></span>**5.4 Serial Port Interfaces**

The Unit has two RS-232C compatible serial port connectors (SERIAL1 as Serial PortA, SERIAL2 as Serial PortB). You can set COM1 to COM4 or disabled using BIOS Setup (described in Chapter 4). Note that SERIAL2 can be used by connecting the connector terminal (PPC-COT-01, separately priced).

| <b>COM</b> | I/O adresses | <b>IRQ</b>                                         |
|------------|--------------|----------------------------------------------------|
|            | 3F8h-3FFh    | IRQ3<br>IRQ4                                       |
| 2          | 2F8h-2FFh    | IRQ <sub>5</sub><br>IR Q 7<br>IR Q 9               |
| 3          | 3E8h-3EFh    | <b>IR Q 10</b><br><b>IR Q 11</b><br><b>IR Q 15</b> |
|            | 2E8h-2EFh    |                                                    |

**Tab 5.4:** I/O Addresses and IRQs for SERIAL 1

The BIOS's factory defaults for the serial port settings are as follows: Serial port A: COM1 (3F8h-3FFh), IRQ4 Serial port B: COM2 (2F8h-2FFh), IRQ3

| Connector used                     |                             | 9-pin D-SUB male connector |                  |  |  |  |
|------------------------------------|-----------------------------|----------------------------|------------------|--|--|--|
| 5<br>$\frac{0000}{0000}$<br>9<br>6 |                             |                            |                  |  |  |  |
| Pin No.                            | Signalname                  | Meaning                    | <b>Direction</b> |  |  |  |
| 1                                  | <b>DCD</b>                  | Data carrier detect        | Input            |  |  |  |
| $\overline{2}$                     | RXD                         | Reoeive dat from equipment | Input            |  |  |  |
| 3                                  | <b>TXD</b>                  | Transmit data to equioment | Output           |  |  |  |
| 4                                  | <b>DTR</b>                  | Data terminal ready        | Output           |  |  |  |
| 5                                  | <b>GND</b>                  | Signalground               |                  |  |  |  |
| 6                                  | <b>DSR</b>                  | Data set ready             | Input            |  |  |  |
| $\overline{7}$                     | <b>RTS</b>                  | Request to send            | Output           |  |  |  |
| 8                                  | <b>CTS</b>                  | Clear to send              |                  |  |  |  |
| 9                                  | <b>RI</b><br>Ring indicator |                            | Input            |  |  |  |

**Tab 5.5:** Serial1 Connector

### <span id="page-35-0"></span>**5.5 CRT Interface**

The Unit has a CRT connector. The connector name is [RGB].

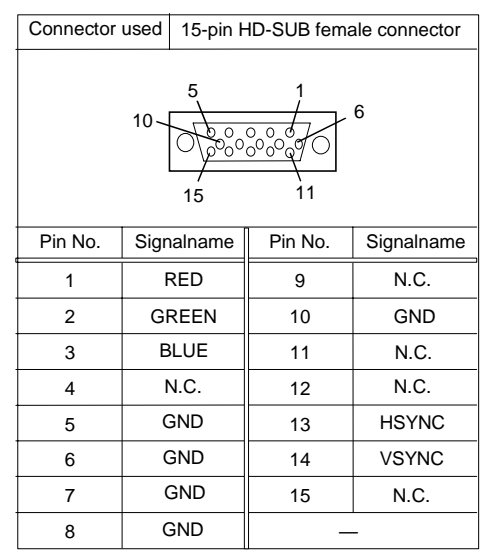

**Tab 5.6:** RGB Connector

Note that, when the connector terminal (PPC-COT-01) or serial conversion cable (PPC-SCC-01) is connected to the EX.I/F connector, the connector at the end of the CRT cable may interfere with that of the connector terminal cable or serial conversion cable if the shell of the CRT cable connector is 16mm or more in width.

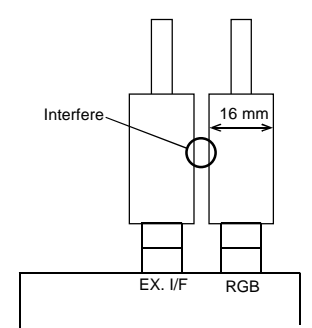

Viewed from top of the Unit

### <span id="page-36-0"></span>**5.6 PCMCIA Slots**

The Unit has PCMCIA compliant card slots (TYPE II card slots x 2 in "TYPE III x 1" size).

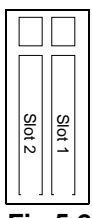

**Fig 5.2:** Slot Numbers and Locations

- **Notes!** 1)
	- To use a TYPE III card, plug it into slot 1.
	- 2) No PC Card can be hot-plugged under Windows NT Workstation 4.0 or Windows NT Embedded 4.0. Plug the PC Card before turning on the power to the Unit; unplug the PC Card after shutting down the OS and turning the power off.

#### **Attaching a card stopper**

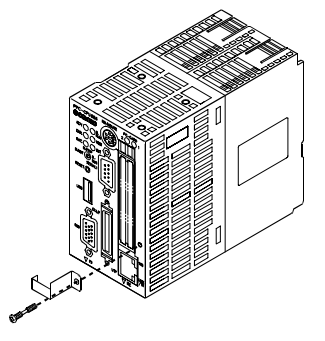

**Fig 5.3:** Attaching a Card Stopper

#### **Card Slot Power Supply**

The table below lists the card voltages and current capacities available to each PCMCIA slot.

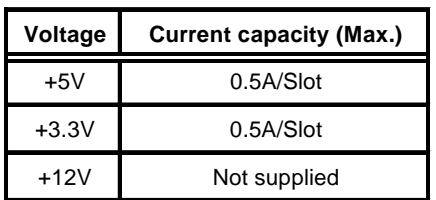

**Tab 5.7:** Card Slot Power Supply

### <span id="page-37-0"></span>**5.7 USB Port**

The Unit has one channel of USB interface. The connector name is [USB]. You can add another channel by connecting the connector terminal (PPC-COT-01, separately priced) to the Unit.

Note that the USB port is supported only by Windows 2000 Professional.

| Pin no.        | Signalname  |
|----------------|-------------|
|                | $Vcc (+5V)$ |
| $\overline{2}$ | DATA-       |
| 3              | DATA+       |
|                | <b>GND</b>  |

**Tab 5.8:** USB Connector

#### **Power Supply Capacity**

The capacity of power supplied to the USB connector per channel is as follows. 5V, 0.3A (Max.) / channel

### <span id="page-38-0"></span>**5.8 Ethernet**

The Unit has a Fast-Ethernet interface. The connector name is [UTP].

- Network system : 100BASE-TX/10BASE-T
- Transmission rate\* : 100M/10M bps
- Maximum cable length : 100m/segment
- Controller : 82559(INTEL)
- The category 5 cable must be used for transmission at 100Mbps.

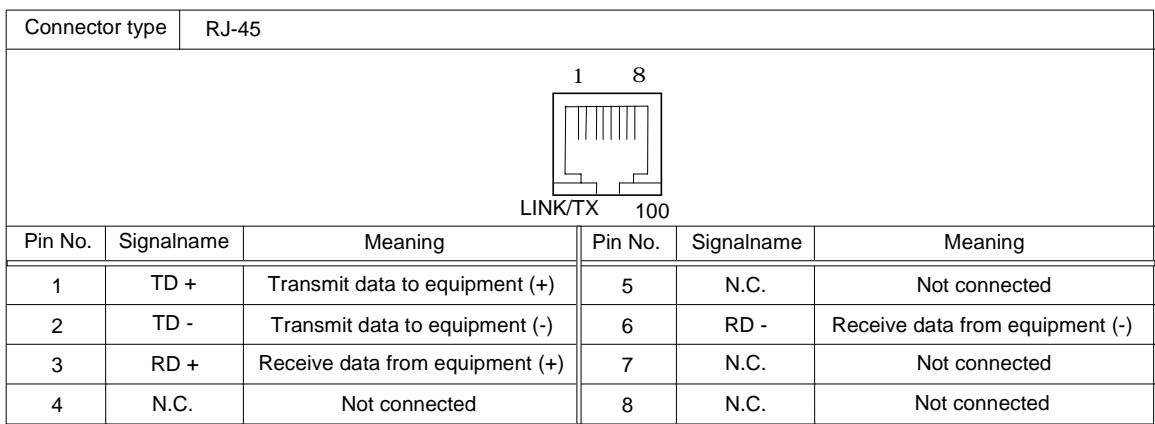

**Tab 5.9:** UTP Connector

Network status indication LEDs

- LINK/TX : Remains on during normal connection and blinks
- during data transmission.<br>100M : Remains on during 100M : Remains on during 100M operation.

### <span id="page-39-0"></span>**5.9 IDE Interface**

The Unit has an E-IDE controller, allowing the IDE connector at the bottom to connect the disk unit (separately priced). The connector name is [IDE].

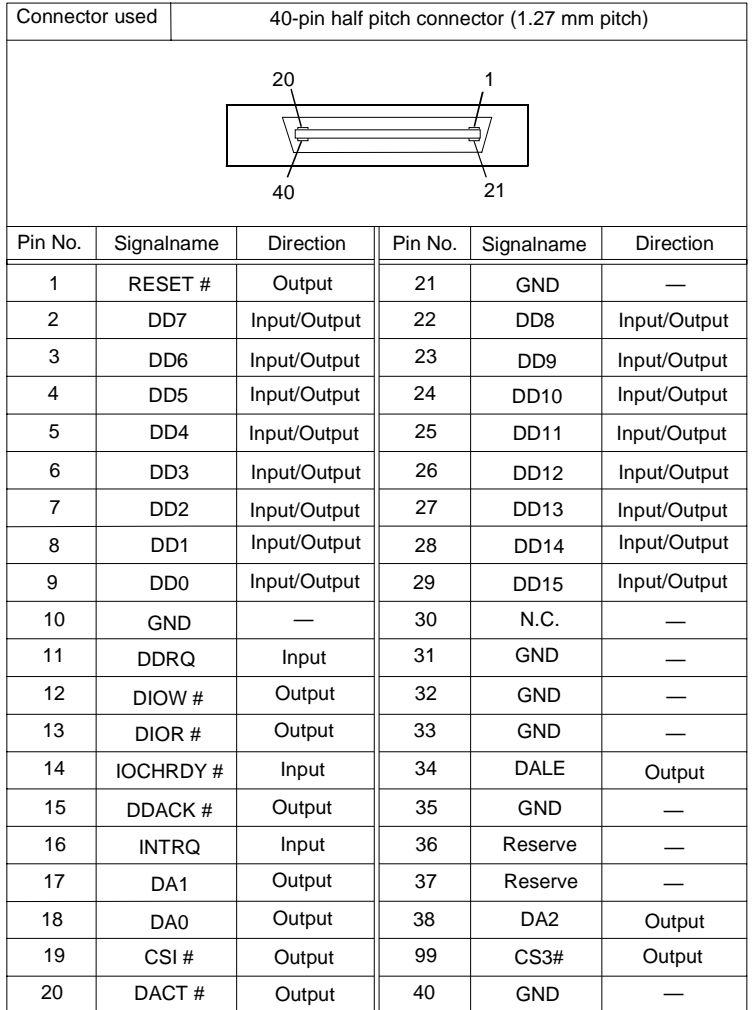

\* This connector is common t the PC CPU nodule (bottom) and the disk unit (tront and bottom).

**Tab 5.10:** IDE Connector

### <span id="page-40-0"></span>**5.10 Extension Interface**

The extension interface can connect either the connector terminal (PPC-COT-01, separately priced) that converts the serial, parallel, or USB interface in the extension interface to the PC standard connector or the serial conversion cable (PPC-SCC-01, separately priced) for serial use only. The connector name is [EX.I/F].

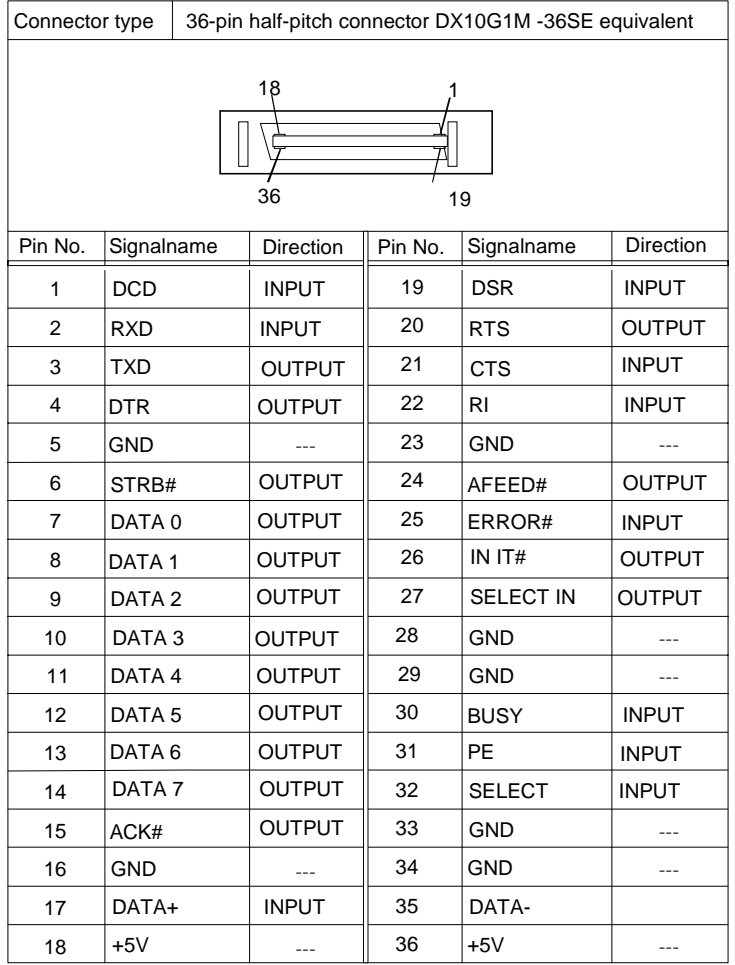

**Tab 5.11:** EX.I/F Connector

### <span id="page-41-0"></span>**5.11 Operation Switches**

#### **Reset Switch**

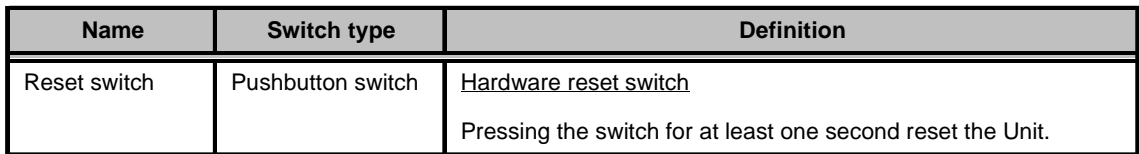

**Note!** 

Use the reset switch only when the Unit has hung or crashed. Using the switch in a normal state (with the OS up and running) causes the OS to abort without executing the legitimate shutdown procedure, possibly preventing the OS from running normally when restarted.

#### **Three-Position Toggle Switch**

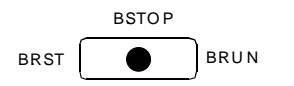

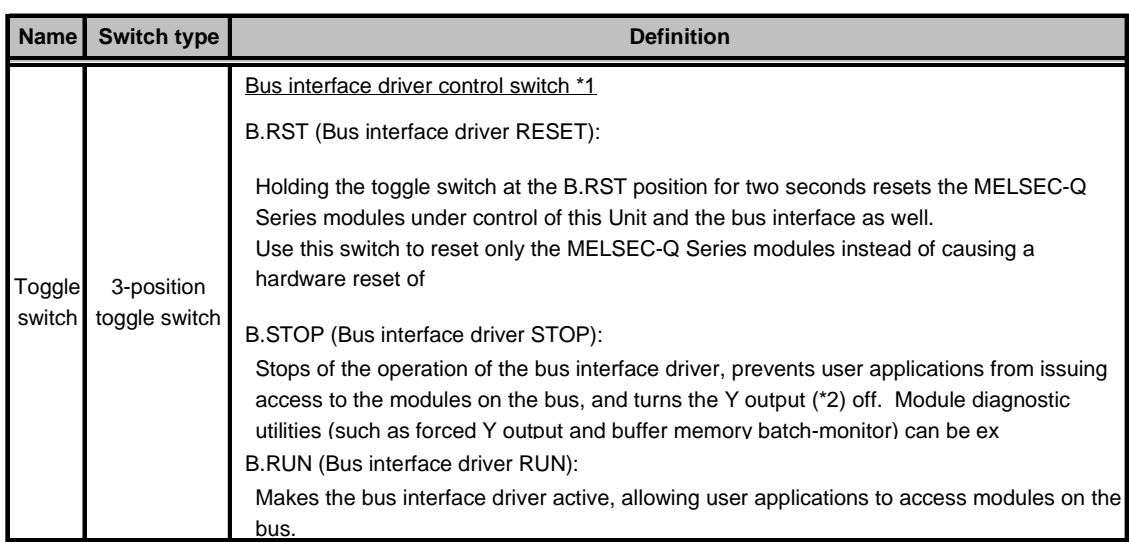

\*1 The bus interface driver allows the module to access various MELSEC-Q Series modules such as the PLC CPU, I/O, and intelligent function modules.

\*2 The MELSEC-Q Series sequence program places "Y" at the beginning of the output number of each output module. The Y output signifies the output to an output module.

**Fig 5.4:** Factory Default

#### <span id="page-42-0"></span>**Examples of using the toggle switch for the single-CPU configuration with this Unit alone**

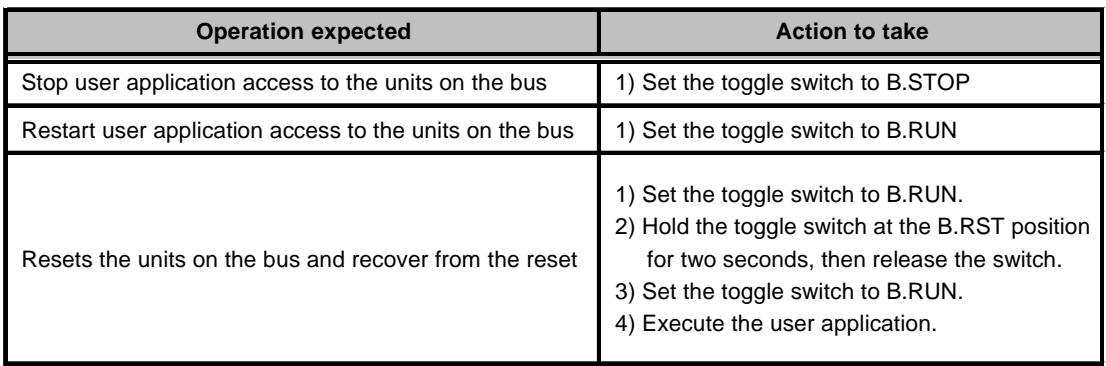

#### **DIP Switch**

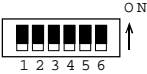

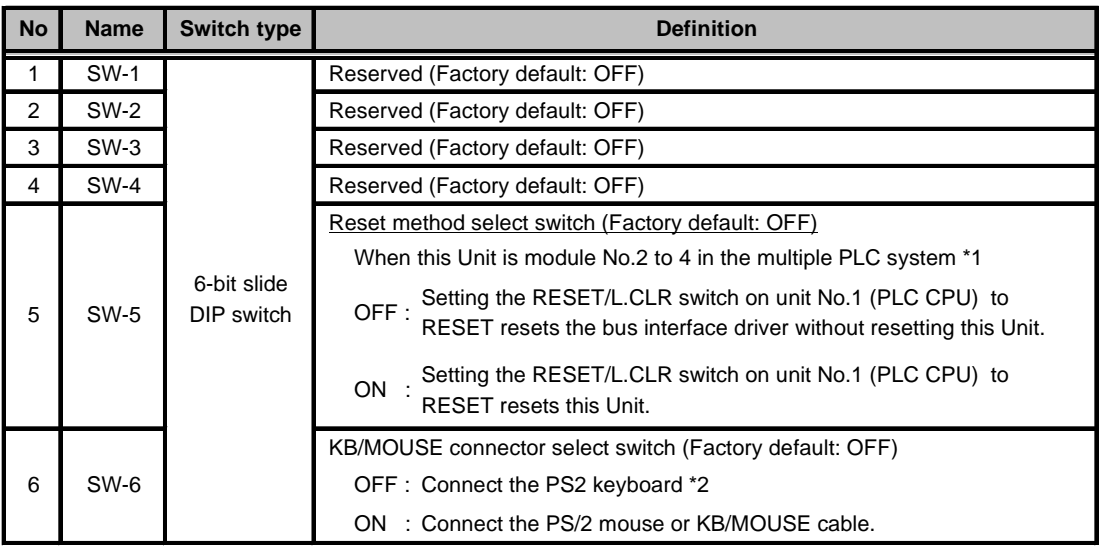

\*1 For the multiple PLC system, see Chapter 6 "Combination with the MELSEC-Q Series".

\*2 With SW-6 set to OFF, the KB/MOUSE connector is dedicated to the PS/2 keyboard and not available to the KEY/MOUSE cable.

**Fig 5.5:** Factory Default

**Notes!** 1) Before making changes to DIP switch settings, turn off the power to the Unit. Do not touch any DIP switch setting with the Unit powered.

2) Usually, leave SW-5 set to OFF. If you set SW-5 to ON, the reset operation on Unit No.1 resets this Unit as well. If the OS is still up and running at that time, the reset causes the OS to abort without executing the legitimate shutdown procedure. Note that this may prevent the OS from running normally when restarted.

### <span id="page-43-0"></span>**5.12 LED Displays**

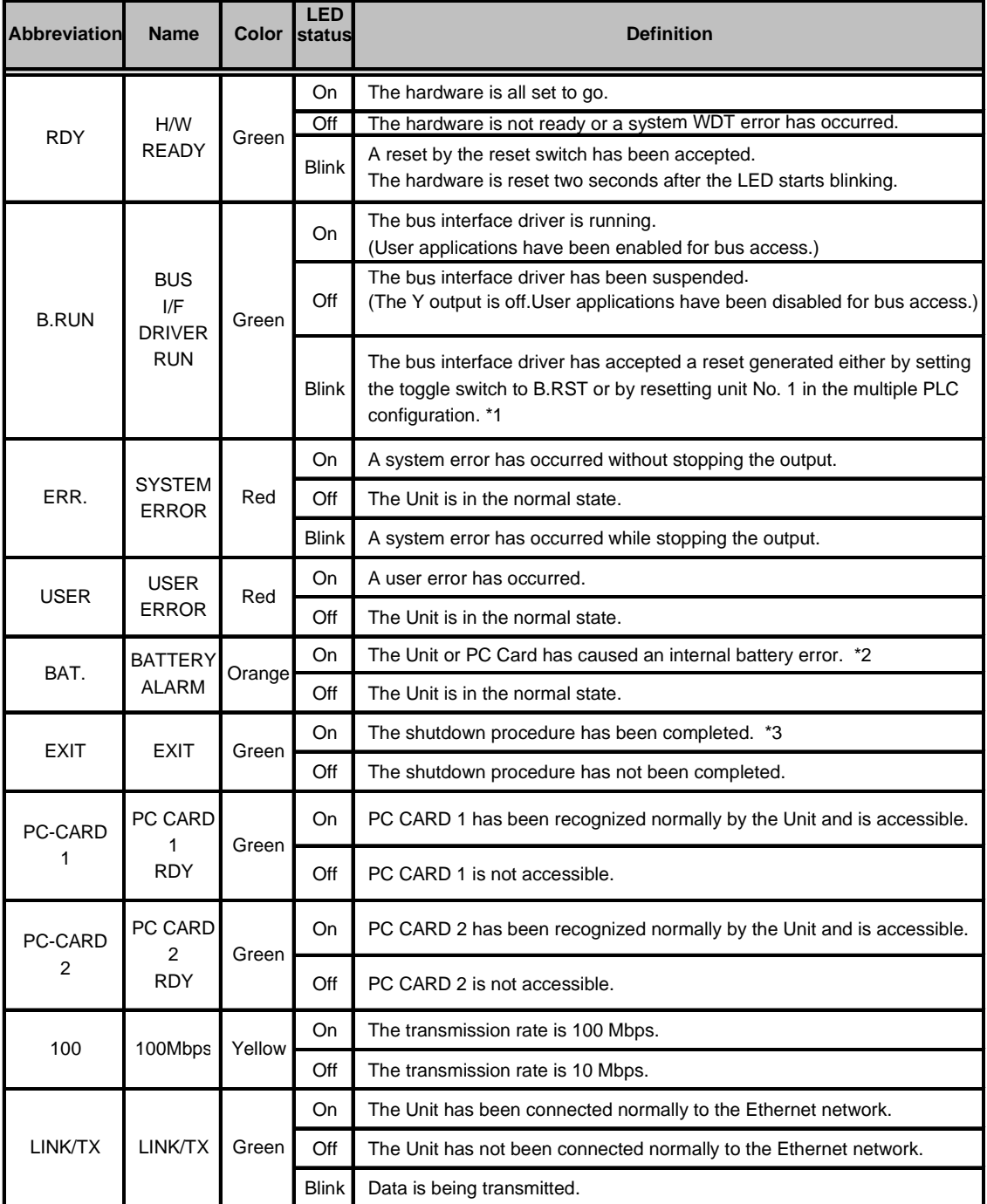

\*1 When the B.RUN LED is blinking, do not reset the bus interface driver by setting the toggle switch to B.RST or resetting unit No. 1 in the multiple PLC configuration again.

Only the PC Cards which can detect their internal battery error normally are memory cards. When a PC Card \*2other than memory cards, such as an I/O card (ATA card) or CardBus card, is used, this LED may go on with the card detected as a battery error. W

\*3 It is effective only to use Windows 2000 Professional. When Windows 2000 Professional is shut down normally, the CRT screen becomes blank. The EXIT LED comes on,indicating that the shutdown procedure has been completed. Before turning the power off, ma

### <span id="page-44-0"></span>**5.13 Handling the Software Protect Key**

The software protect key is used by software to identify the machine to run on.

Note that, if this Unit goes wrong and must be replaced with a new one, some pieces of software won't work until the protect key in the new Unit is replaced with the protect key in the original Unit.

#### **Detaching the Protect Key**

Remove two screws and then the protect key.

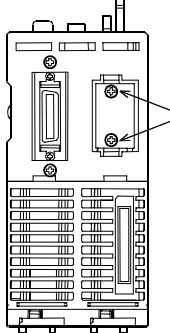

Remove these screws before detaching the protect key ( board).

#### **Attaching the Protect Key**

Insert the connector of the protect key in the socket in the Unit, then fasten it using the two screws removed in "Detaching the Protect Key".

Tighten the screws within the following torque range.

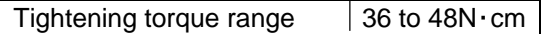

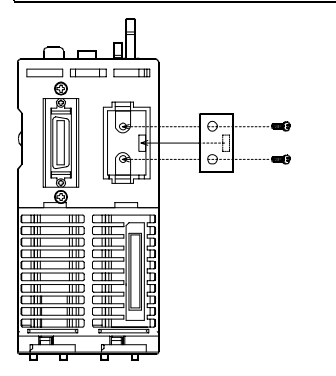

## <span id="page-45-0"></span>**6 Combination with the MELSEC-Q Series**

### **6.1 Overview**

The PC CPU module can communicate with the MELSEC-Q Series PLC CPU module, intelligent function module, and I/O module at high speed by connecting the buses using the MELSEC-Q Series bus module.

Note that the bus interface driver is used for communication with the various modules in the MELSEC-Q Series, including the PLC CPU.

For details on each MELSEC-Q Series module and the bus interface driver, refer to the relevant manuals.

### **6.2 System Configuration**

**This Unit can be combined with MELSEC-Q Series modules as shown below.** 

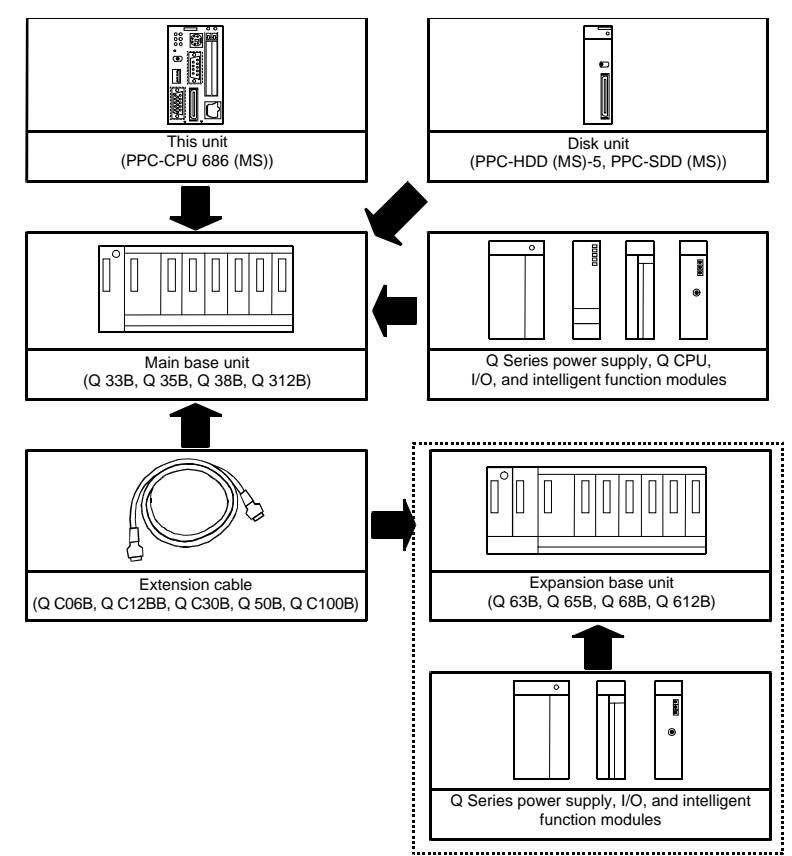

### <span id="page-46-0"></span>**6.3 Access Forms**

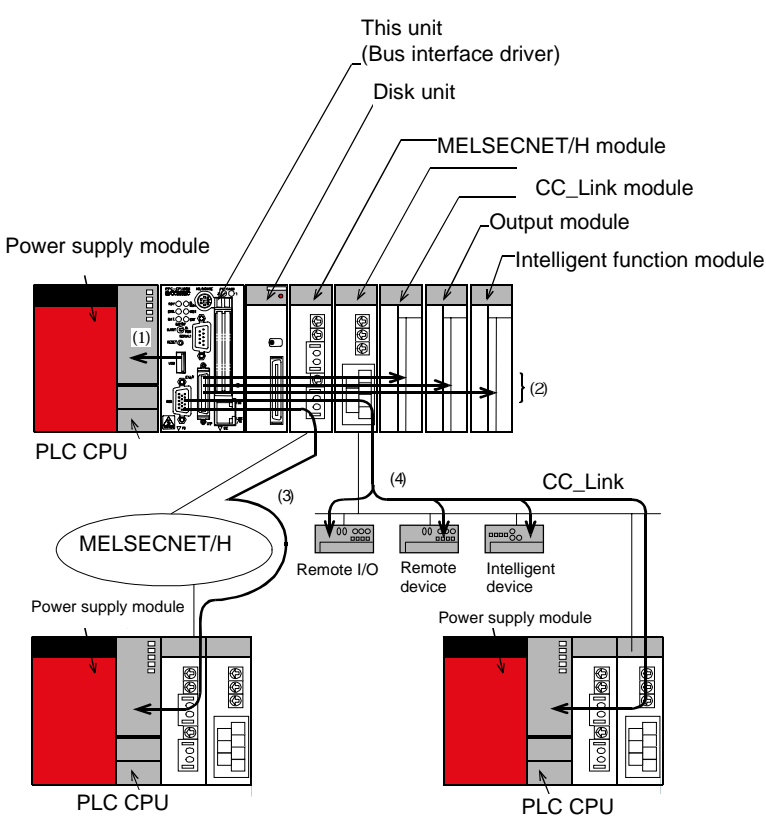

The Unit can access various modules in the following forms.

- Access another PLC CPU in the local system.
- Access the I/O module or intelligent function module in the local system.
- Access a PLC CPU via the MELSECNET/H module.
- Access a remote I/O, remote device, intelligent device, or PLC CPU via the CC-Link module.

### <span id="page-47-0"></span>**6.3.1 Multiple PLC Configuration**

#### **Multiple PLC Configuration Including This Unit**

This Unit supports both of the single-CPU configuration with the Unit as only one CPU and the multiple PLC configuration with the Unit combined with other CPUs.

Note that only one PPC-CPU686(MS) (this Unit) can be installed in the same system.

#### **Combination of CPUs**

|           |                   | Units No. 2 to 4             |                                 |                                               |                                              |
|-----------|-------------------|------------------------------|---------------------------------|-----------------------------------------------|----------------------------------------------|
|           |                   | <b>PLC CPU</b><br>(Qn(H)CPU) | <b>Motion CPU</b><br>(Q17? CPU) | <b>This Unit</b>                              | <b>None</b><br>(Single-CPU<br>configuration) |
| Unit No.1 | PLC CPU           |                              |                                 |                                               | Supported                                    |
|           | <b>Motion CPU</b> |                              |                                 | Not supported Not supported Not supported     | Not supported                                |
|           | This Unit         |                              |                                 | Not supported   Not supported   Not supported | Supported                                    |

Numbers : Maximum number of units installable

- **Notes!** 1) This Unit cannot be Unit No.1 in the multiple PLC configuration. The multiple PLC configuration requires a PLC CPU.
	- 2) For the multiple PLC configuration, place this Unit at the right end of a series of CPUs.
	- 3) Although a total of up to three PLC and motion CPUs can be installed, the number of modules installable is restricted by the power capacity of the power supply module Q61P. See "Restriction by Power Capacity" in "Notes" for details.

#### **CPU Configuration Diagrams**

#### **- Single-CPU configuration with this Unit as only one CPU**

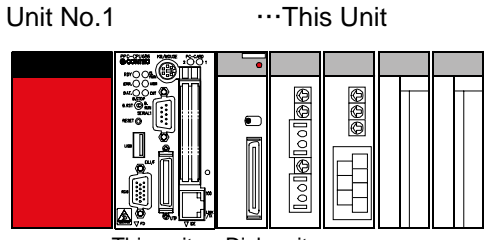

This unit Disk units

#### **- Multiple PLC configuration with this Unit in combination with PLC CPUs**

Maximum configuration with this Unit and three PLC CPUs

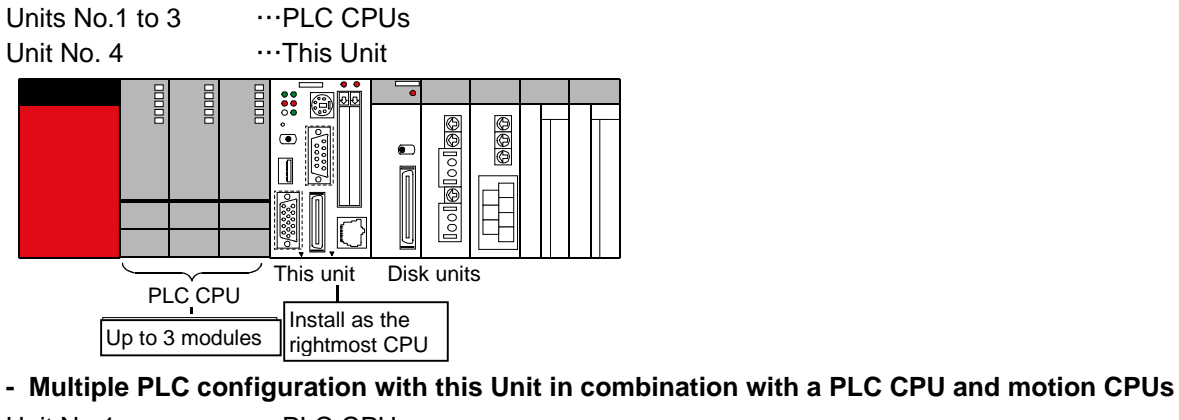

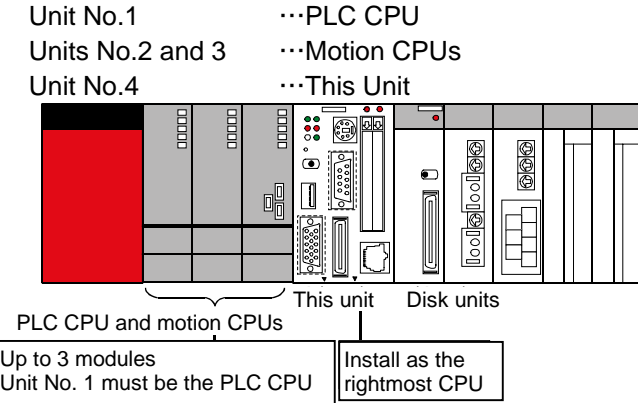

**Note!** 

The total number of PLC and motion CPUs installable is restricted by the power capacity of the Q Series power supply module (Q61P/Q64P)

When a large number of I/O modules and intelligent function modules are used, the equivalent restriction applies to them in the same way. For details, see "Restriction by Power Capacity" in "Notes".

#### **Supported modules**

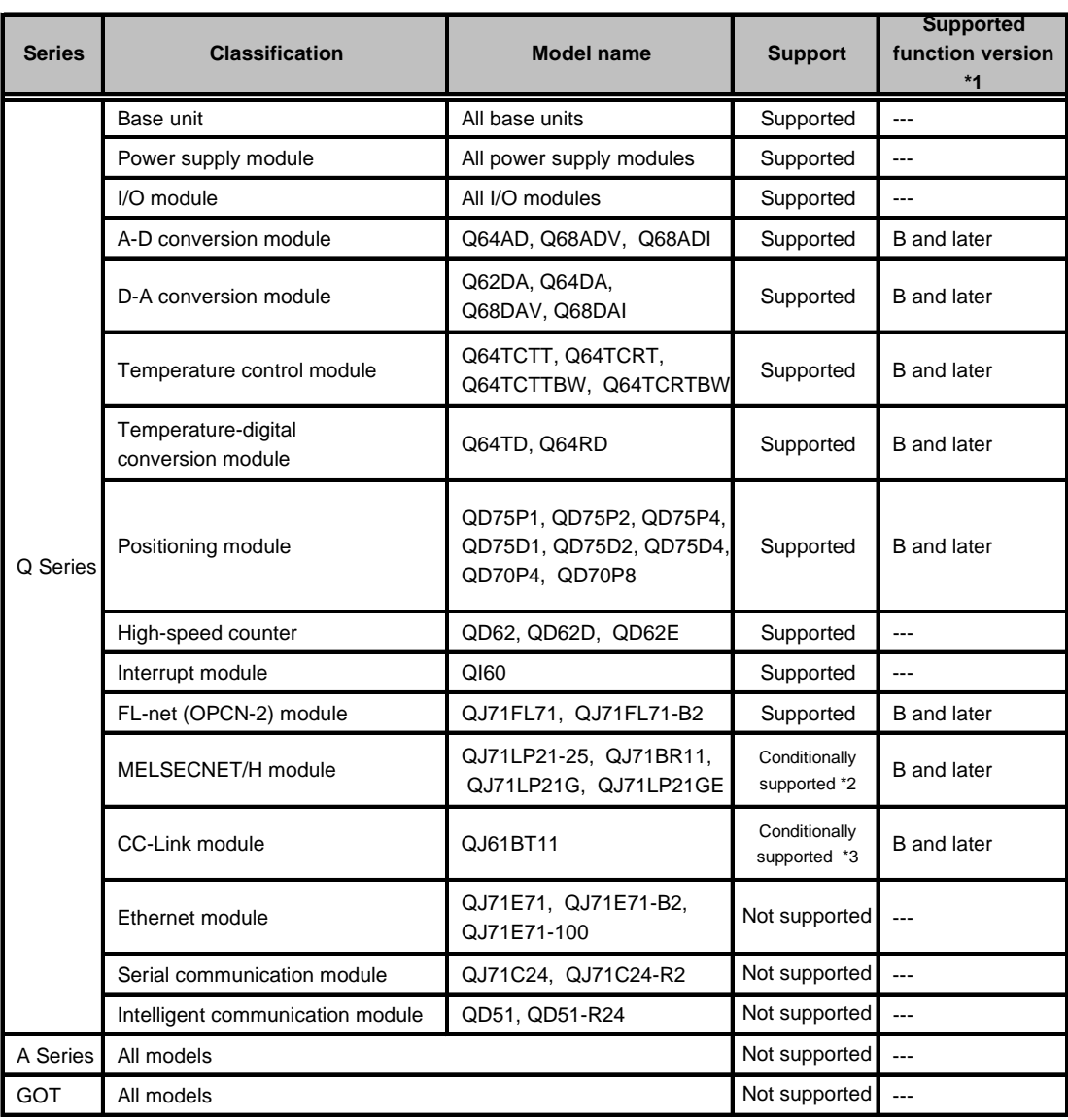

\*1: The modules with "B and later" are supported in function version B and later.

- \*2: Only inter-PC networks can be used; remote I/O networks cannot be used.
	- Transfer between data links cannot be performed.
	- MELSECNET/H dedicated instruction cannot be used.
	- The interrupt program start function cannot be used.
	- Application programs can perform communication using the md function.
	- Network parameters are set by the bundled utility.
- \*3: CC-Link dedicated instructions cannot be used.
	- The interrupt program start function cannot be used.
	- Application programs can perform communication using the md function.
	- Network parameters are set by the bundled utility.

### <span id="page-50-0"></span>**6.4 Notes**

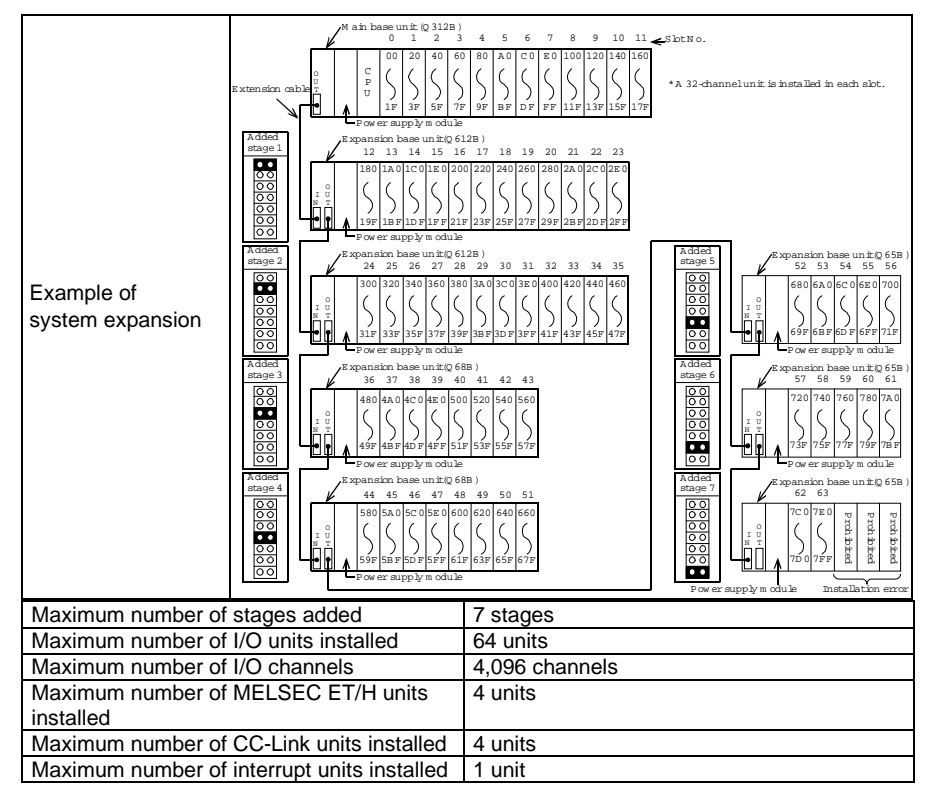

**Maximum Number of modules Installed and Maximum Number of I/O Channels** 

#### $(2)$ The totallength of totallength of the 13.2 m ust be 13.2 m . **Notes**

- (3)W hen using an extension cable,do not bundle it w ith route it near any m ain circuit (high voltage,large current)line. (1) Up to seven expansion base units can be added.
- (2) The total length of extension cable must be 132 m.
- (3) When using an extension cable, do not bundle it with route it near any main circuit (high voltage, large current).
- (4) Set the extension stage numbers in ascending order without number dublication.
- (5) Connect each extension cable from the extension cable connector OUT on one base unit to the extension cable connector IN on the extension base unit at the next stage.
- (6) Installing 65 units or more results in an error.

#### **Restriction by Power Capacity**

This Unit uses the Q61P/Q64P as the Q Series power supply module, whose power capacity is 5VDC, 6A/8,5A. Some combination of this Unit with Q Series modules cannot be used depending on the configuration.

Calculate the total current consumption by the base units, PLC CPU modules, I/O modules, intelligent function modules, and peripheral devices to be used. Your system configuration is acceptable when the total current consumption is within 6A.

The table below lists the current consumption values of some modules for you reference. For the actual current consumption values of modules, refer to their manuals.

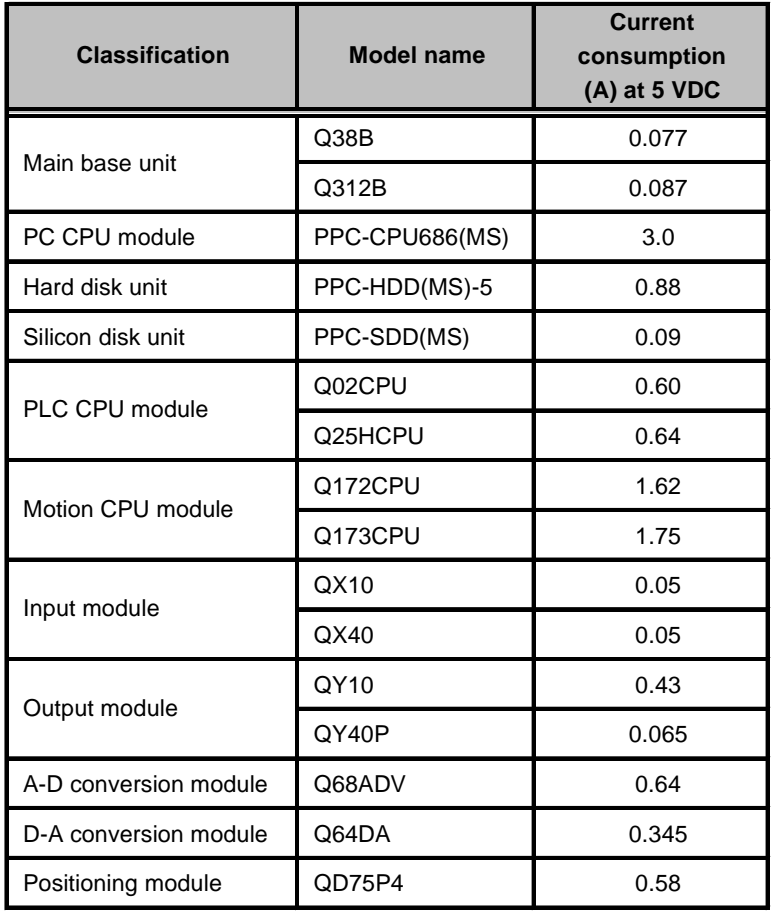

#### **- Multiple PLC configuration with the hard disk unit**

If the total current consumption by the individual units exceeds 6A/8,5A, the configuration is not acceptable.

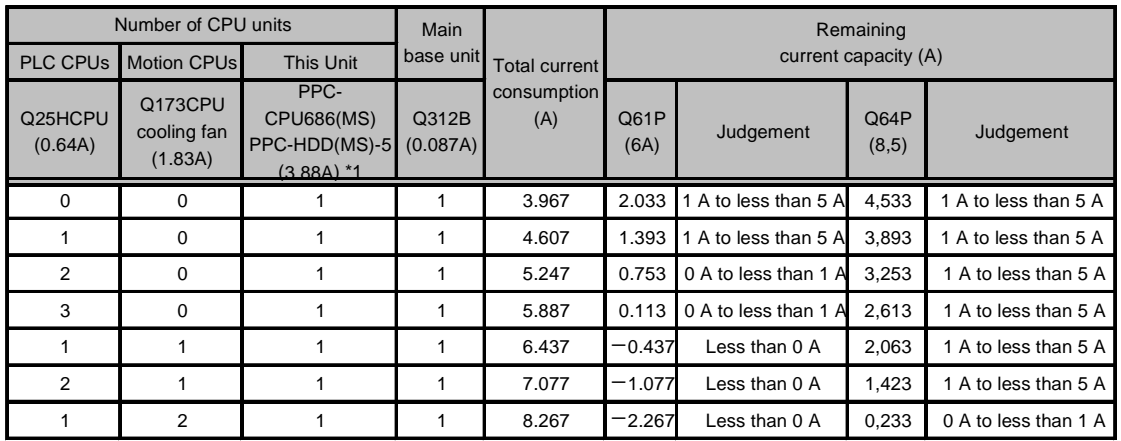

The remaining current capacity is used as a criterion.

1 A to less than 5 A: The system can grow.

0 A to less than 1 A: The configuration is acceptable but not expandable.

Less than 0 A: The configuration is not acceptable.

\*1 Excluding the consumption current in the peripherals (including PC cards, USB equipment, keyboard, mouse) and/or connector terminals.

#### **- Multiple PLC configuration with the silicon disk unit**

If the total current consumption by the individual units exceeds 6A/8,5A, the configuration is not acceptable.

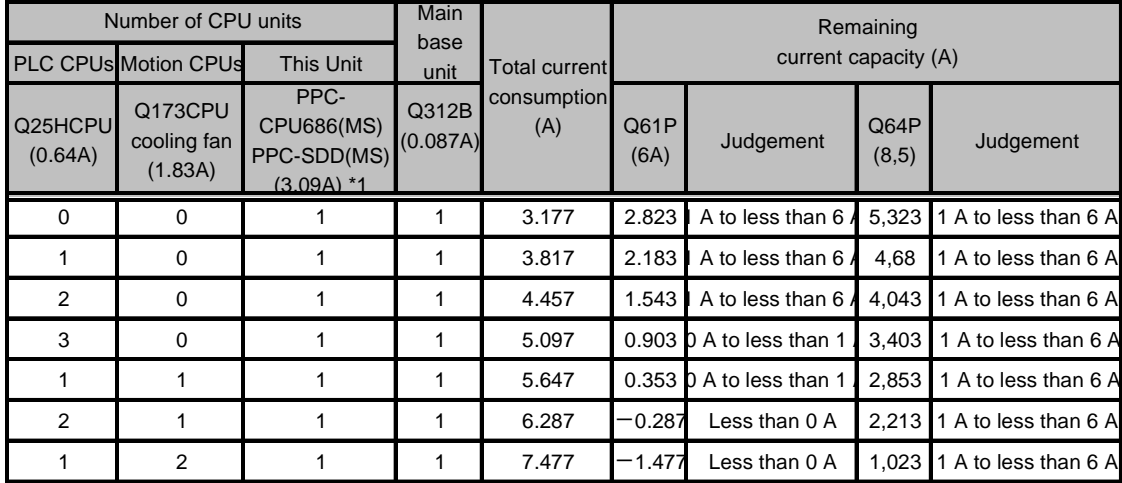

The remaining current capacity is used as a criterion.

1 A to less than 6 A: The system can grow.

0 A to less than 1 A: The configuration is acceptable but not expandable.

Less than 0 A: The configuration is not acceptable.

\*1 Excluding the consumption current in the peripherals (including PC cards, USB equipment, keyboard, mouse) and/or connector terminals.

#### **- Configuration with many I/O modules and intelligent function modules**

If the total current consumption by the modules on the main base unit, including this Unit and peripheral devices, exceeds 6A, move I/O modules and intelligent function modules to an expansion unit. The total current consumption by the modules on each base unit must not exceed 6A. If the system configuration is short of power capacity even with one expansion base unit added, add more than one expansion base unit.

# <span id="page-53-0"></span>**7 Reset Specifications**

## **7.1 Reset Specifications**

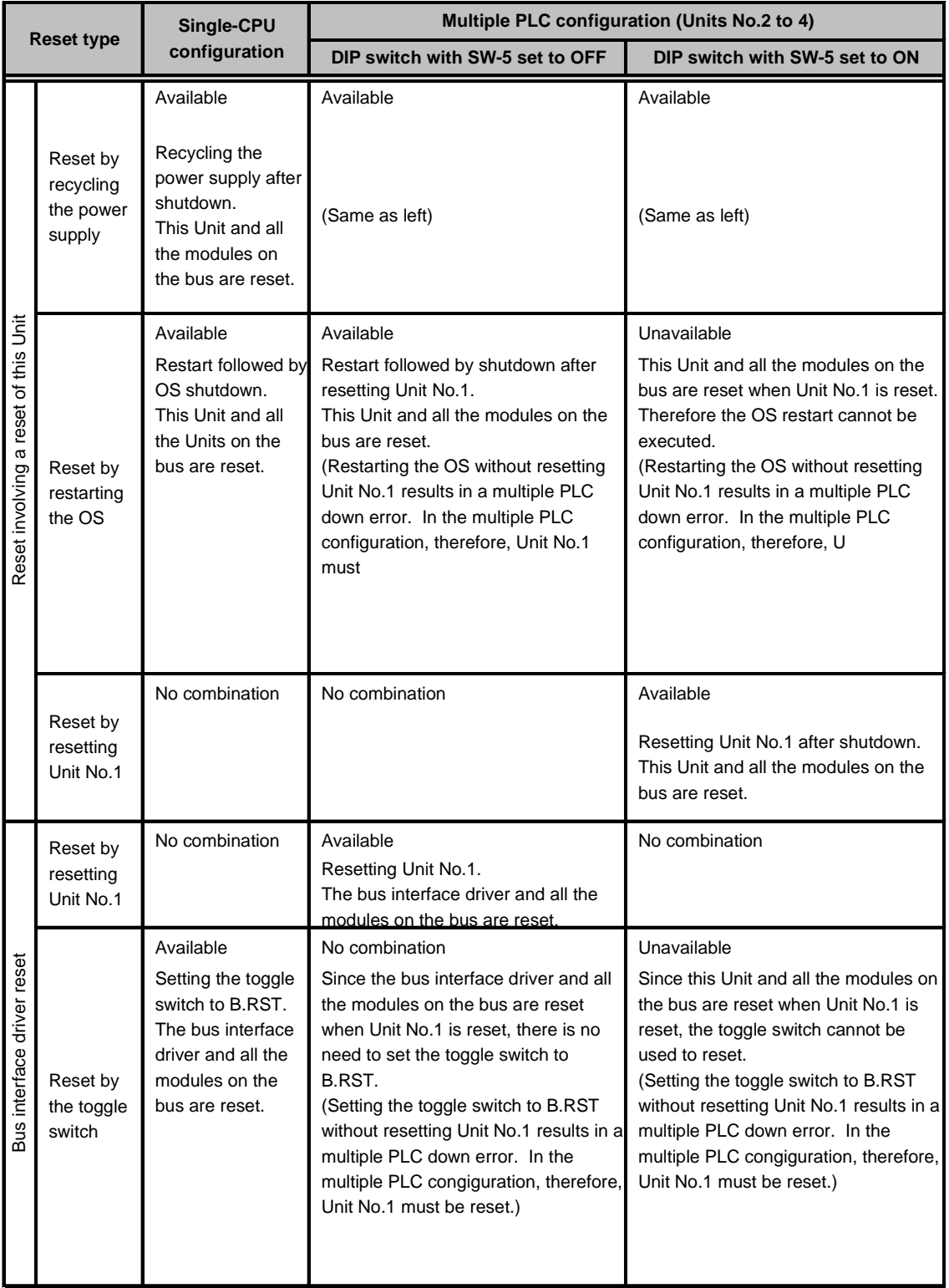

### <span id="page-54-0"></span>**7.2 Reset Procedure Involving a Reset of the Unit**

### **Reset by Recycling the Power Supply**

- Shut down the OS (or set the shutdown command input to ON).
- Check that the EXIT LED on this Unit comes on (or that the shutdown completion output is turned ON).
- Turn the power off.
- Turn the power on back.

### **Restarting the OS (DIP switch with SW-5 set to OFF)**

- In the multiple PLC CPU configuration, reset CPU Unit No.1 (PLC CPU).
- Shut down the OS on the screen, then restart it.
- In the multiple PLC CPU configuration, cancel the reset of CPU Unit No.1 (PLC CPU).

### **Reset by resetting Unit No.1 (PLC CPU) (DIP switch with SW-5 set to ON)**

- Shut down the OS on the screen (or set the shutdown command input to ON).
- $\Omega$  Check that the EXIT LED on this Unit comes on (or that the shutdown completion output is turned ON).
- (3) Reset the switch on Unit No.1.
- Release the switch on Unit No.1 from the reset.

#### The shutdown command input and shutdown completion output require the connector terminal **Notes!**  (PPC-COT-01, separately priced). These functions are supported only by Windows 2000 Professional.

For details, refer to the connector terminal manual.

- The EXIT LED comes on only when you shut down Windows 2000 Professional.

- To reset this Unit or restart the OS in the multiple PLC CPU configuration, be sure to reset CPU Unit No.1 (PLC CPU) in advance. Doing so without resetting CPU Unit No.1 causes a multiple PLC CPU down error on another CPU module.

### **7.3 Bus Interface Driver Reset Procedure**

### **Single-CPU configuration with this Unit as only one CPU Unit**

- Stop the user application.
- Set the toggle switch to B.RST (hold the switch at the B.RST position for two seconds, then release it).
- $\mathcal{S}$  Set the toggle switch to B.RUN.
- Execute the user application.

### **Multiple PLC CPU configuration (DIP switch with SW-5 set to ON)**

- Stop the user application.
- Reset CPU Unit No.1.
- Release CPU Unit No.1 from the reset.
- Execute the user application.

#### In the multiple PLC CPU configuration, reset the bus interface driver by resetting CPU Unit No.1 (PLC CPU). Setting the toggle switch to B.RST without resetting CPU Unit No.1 results in a multiple PLC CPU down error on another CPU module. **Note!**

## <span id="page-55-0"></span>**8 Troubleshooting**

### **8.1 Tips for Better Troubleshooting**

Key points for establishing a system faster are minimizing the number of problems developing and, once a problem has developed, identifying the cause as soon as possible. You should perform troubleshooting with the following three basic points in mind.

#### **(A) Check visually.**

Check the following items:

- Behavior of external devices
- Existence or absence of power supply
- Wiring state (connection cable)
- LED indication (Power indicator LED)

After checking the Unit for items (1) to (4), connect the Unit to external devices and check the behavior of the user program.

#### **(B) Identify the problem.**

Take the following steps to observe how the symptom changes:

- Change the input state to check whether the correct change can be read by the test program.
- Turning the output on and off repeatedly to check whether the state of the external device changes correctly.

#### **(C) Narrow the range down.**

Check the results of (A) and (B) above to locate the fault in one of the following options:

- The Unit side or external device side
- This Unit or any other Unit
- Connection cable
- User program

### <span id="page-56-0"></span>**8.1.1 The Unit Won't Start Normally**

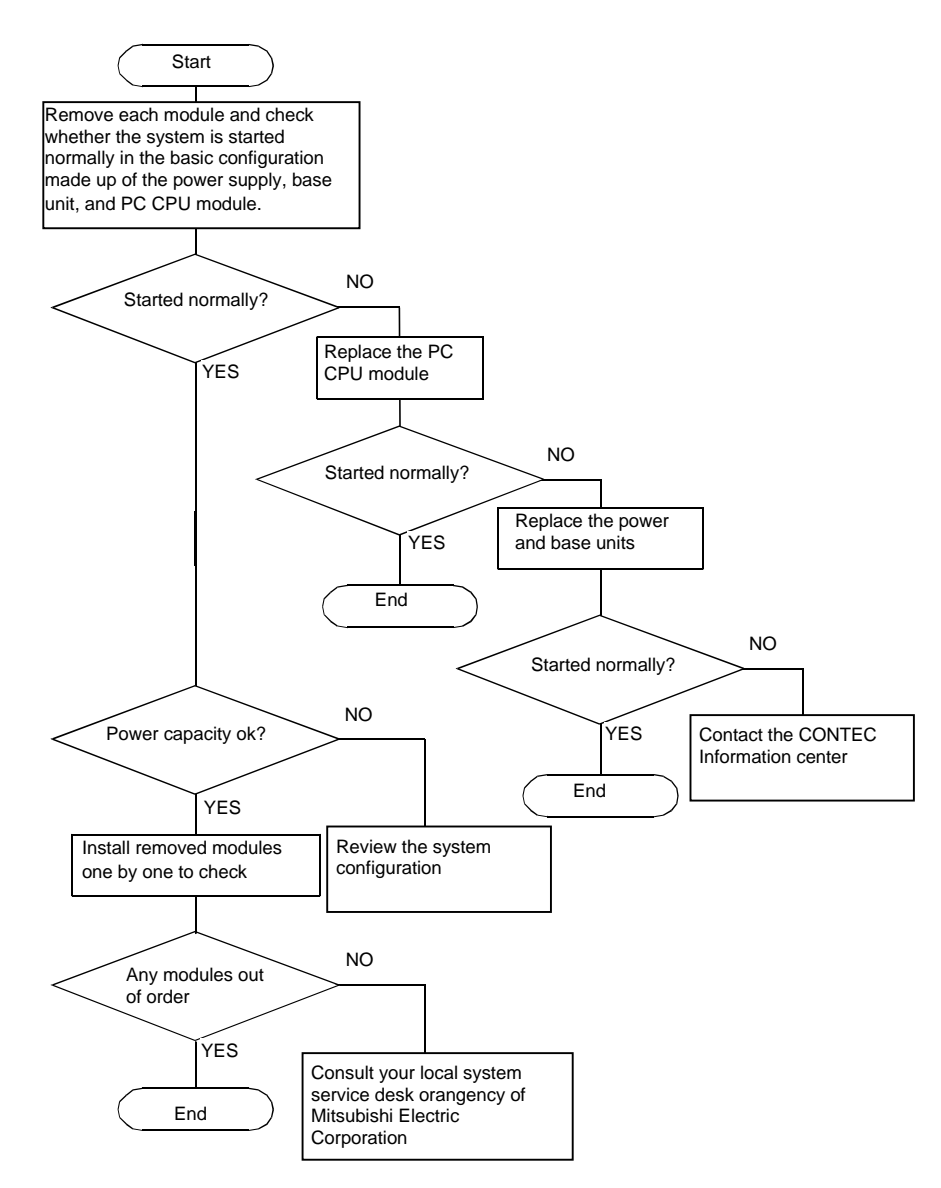

### **8.1.2 The Unit Starts with a BIOS Error displayed**

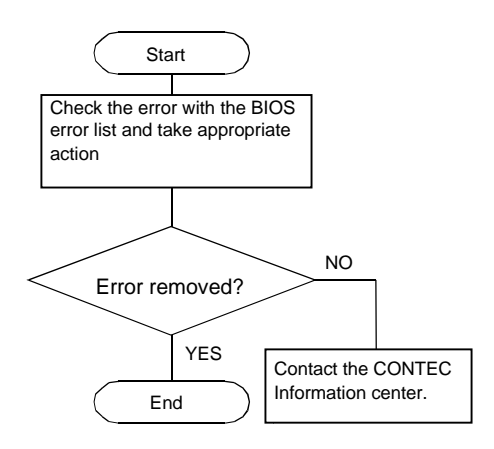

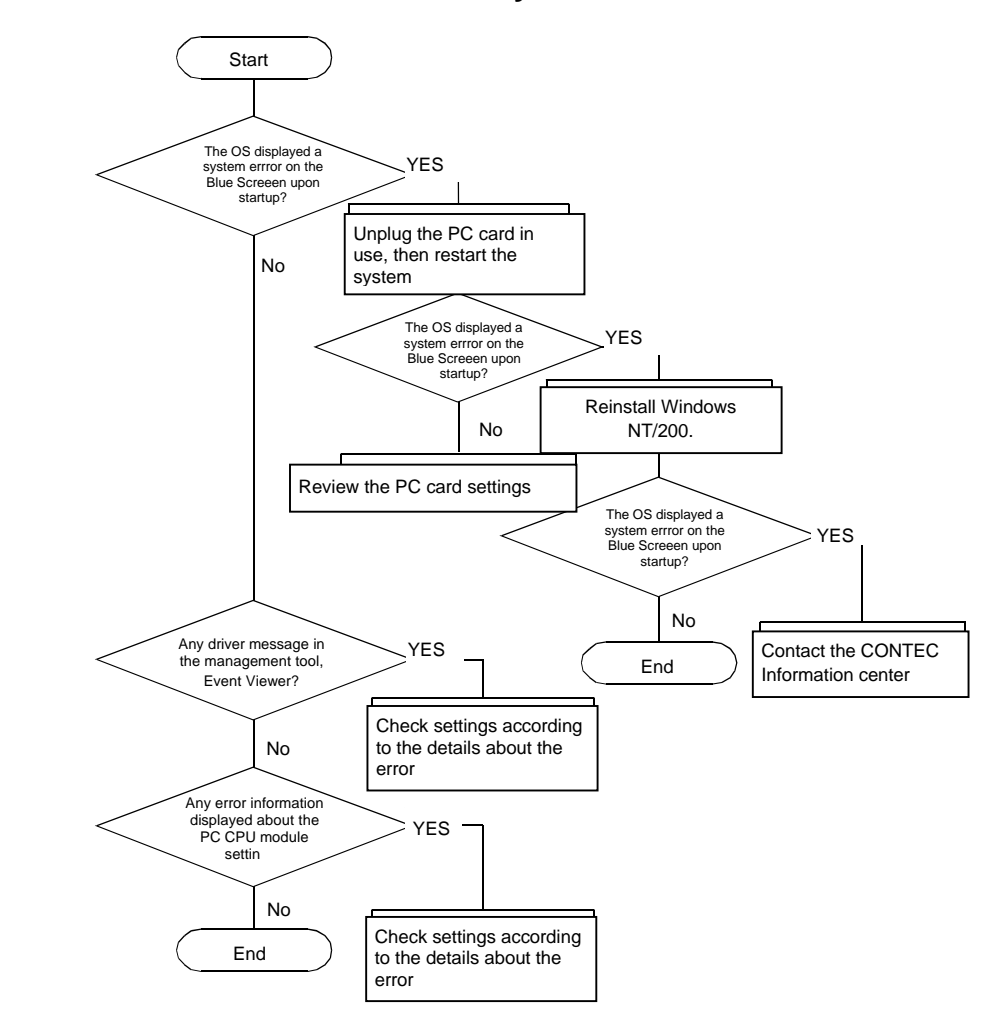

### <span id="page-57-0"></span>**8.1.3 The OS Won't Start Normally**

### <span id="page-58-0"></span>**BIOS Errors**

### **BIOS Error List (1)**

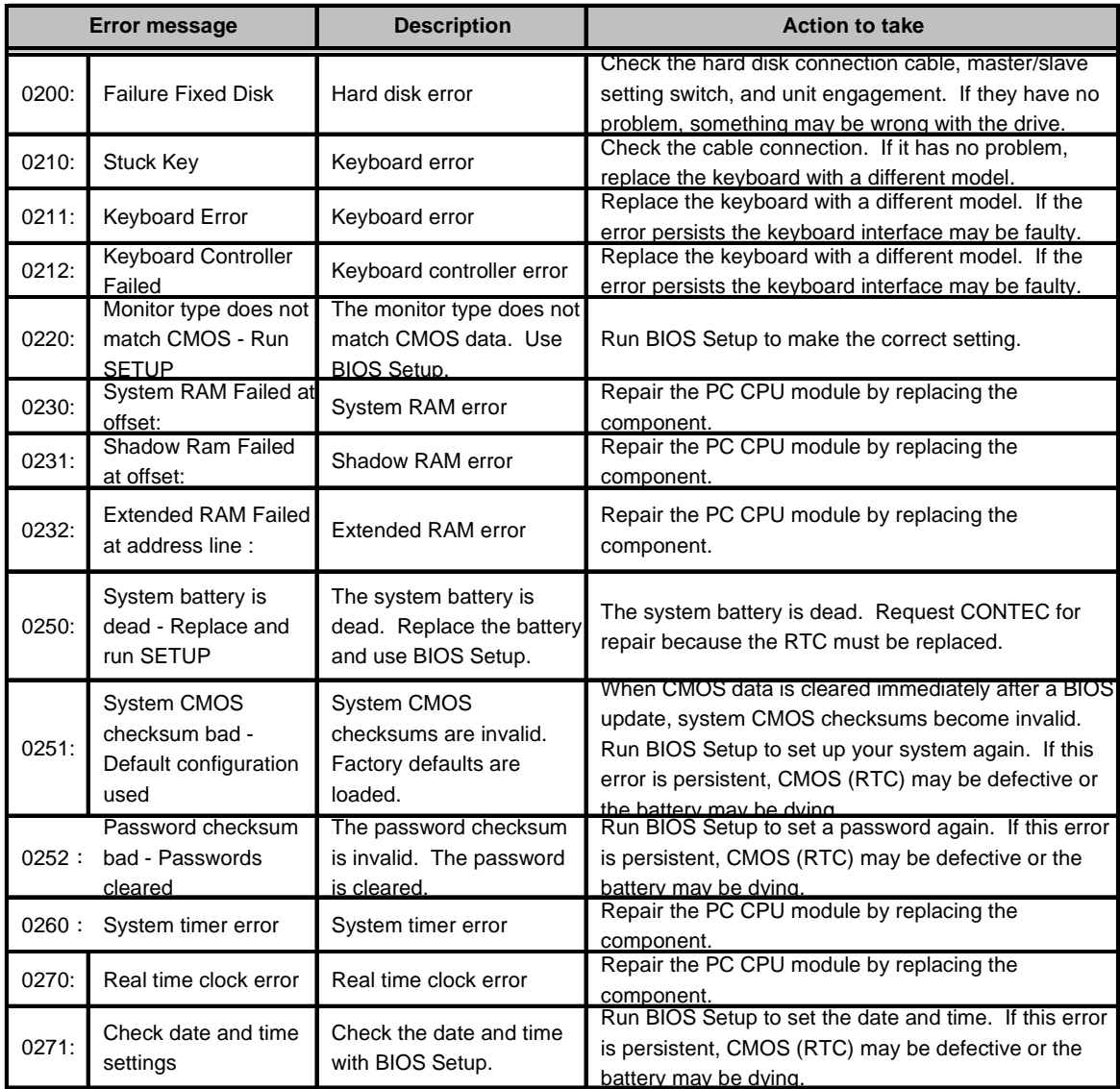

### **BIOS Error List (2)**

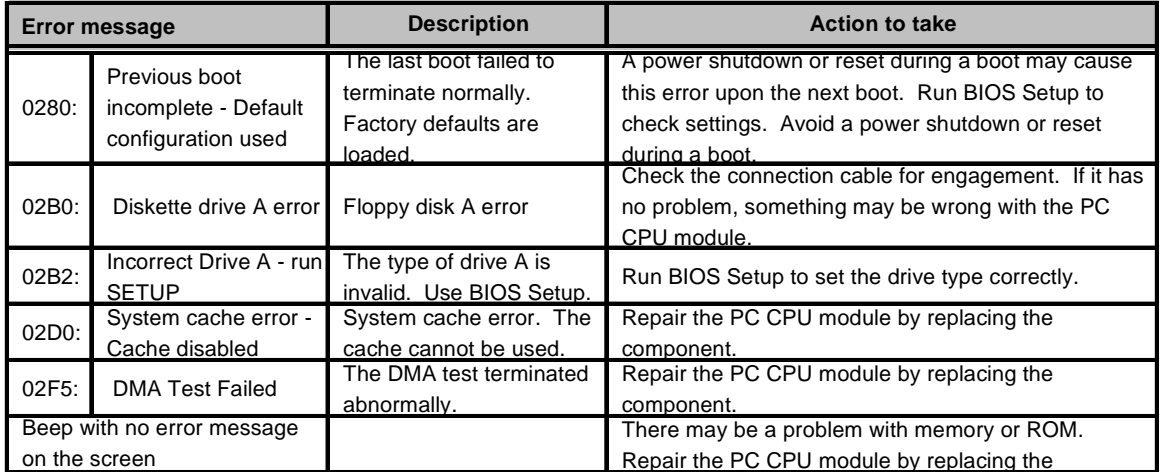

## <span id="page-59-0"></span>**9 Appendix**

### **9.1 Memory Map**

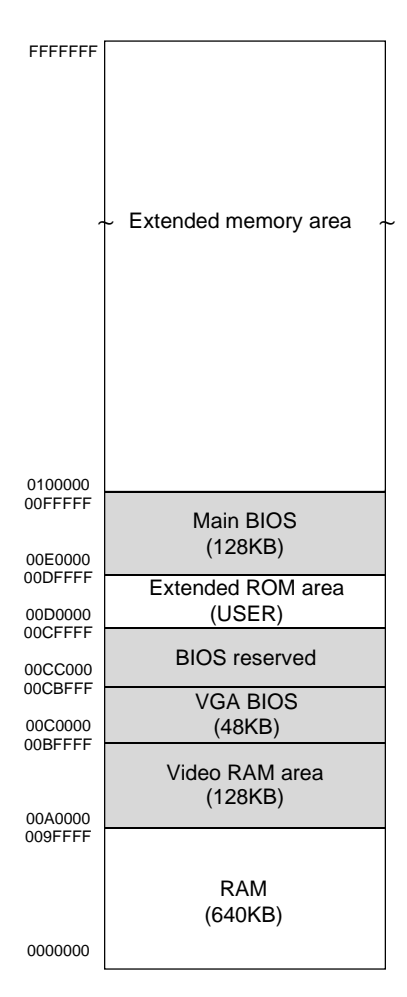

**Fig 9.1:** Memory Map

### <span id="page-60-0"></span>**9.2 I/O Port Addresses**

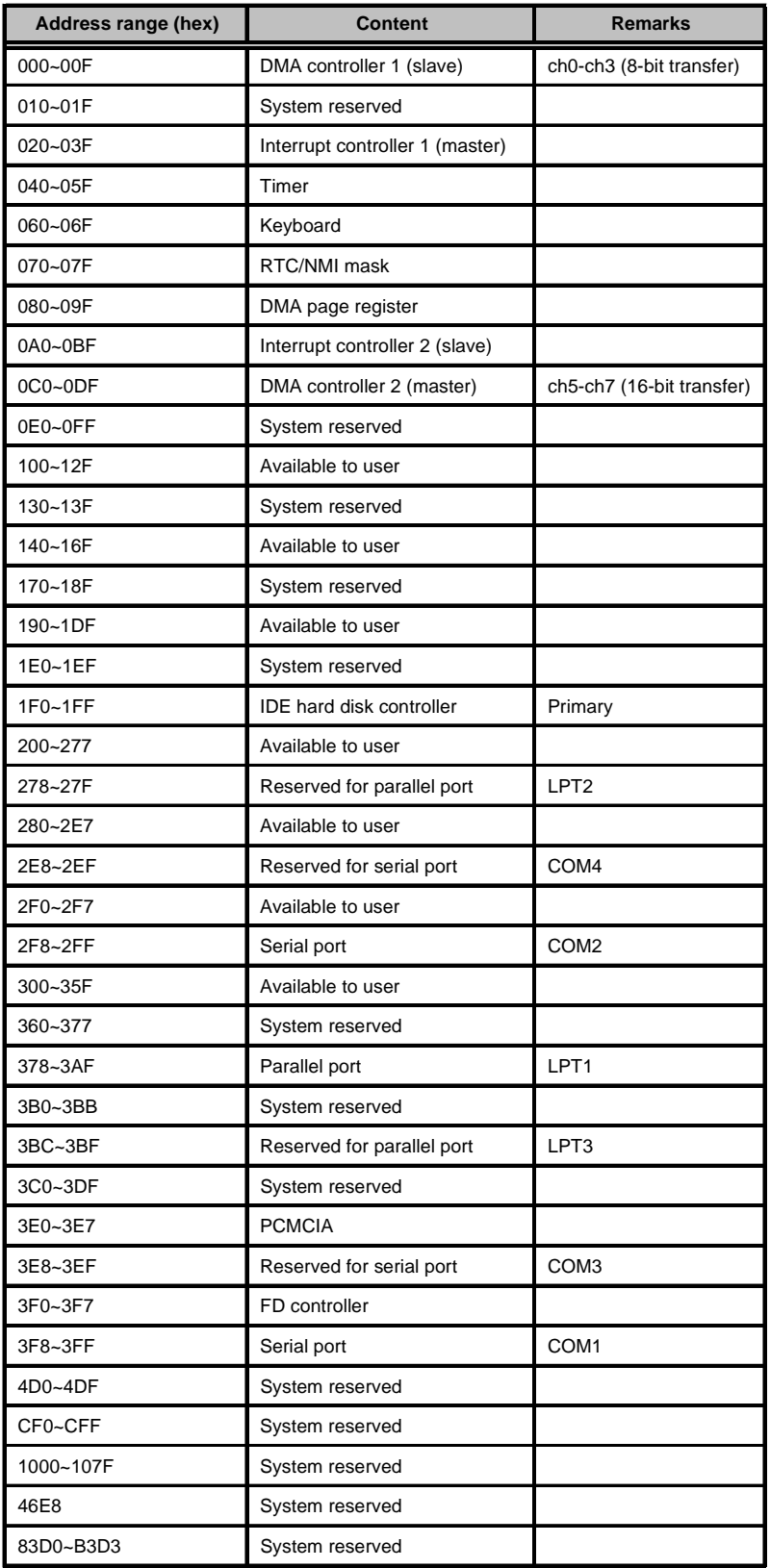

**Tab 9.1:** I/O Port Addresses

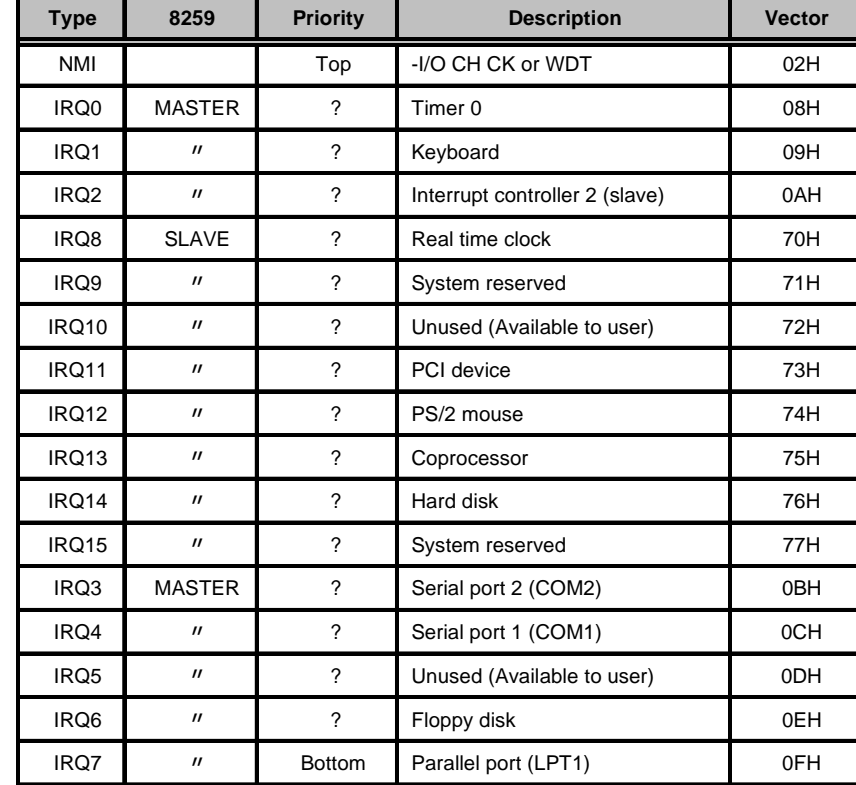

### <span id="page-61-0"></span>**9.3 Interrupt Levels**

**Tab 9.2:** Hardware Interrupt Levels (Factory Defaults)

### **9.4 ATA Card Boot Procedure**

You can boot the system from the ATA card by changing the relevant setting using BIOS Setup. Note that the OS that can be booted from the ATA card is Windows NT Workstation 4.0 or Windows NT Embedded 4.0 only.

Follow the steps below to change the BIOS Setup value:

- Plug the ATA card in Slot1 on this Unit, then turn on the system power supply.
- $\Omega$  When the system is normal, the "Press <F2> to enter SETUP" prompt appears at the bottom of the screen. Press the <F2> key at the keyboard to invoke BIOS Setup.
- In the Advanced window, set "PCMCIA ATA DISK:" to [Secondary].
- In the PCI Configuration window, set "IRQ 15:" for "PCI/PNP ISA IRQ Resource Exclusion" to [Reserved].
- In the Exit window, select "Exit Saving Changes" to save the changes you made.
- The system will be restarted automatically. Press the <F2> key again to invoke BIOS Setup.
- $\sigma$  In the Boot window, the name of the ATA card to be used appears under "Hard Drive". Move it to the beginning of the device list displayed under "Hard Drive".
- $\delta$  In the Exit window, select "Exit Saving Changes" to save the changes you made.
- $\circledcirc$ The system will be restarted automatically and booted from the ATA card.

# <span id="page-62-0"></span>**10 Options**

#### **Serial Conversion Cable**

- PPC-SCC-01 36-pin half-pitch to 9-pin D-SUB conversion cable (500mm in cable length)

Hard disk unit shock-proof fixing brackets

#### **Hard Disk Unit**

- PPC-HDD(MS)-5 5-GB hard disk unit<br>- PPC-HBR-01 5-Hard disk unit shock
- 

#### **Silicon Disk Units**

- PPC-SDD(MS)-32 32-MB silicon disk unit
- PPC-SDD(MS)-64 64-MB silicon disk unit
- PPC-SDD(MS)-128 128-MB silicon disk unit
- PPC-SDD(MS)-192 192-MB silicon disk unit
- PPC-SDD(MS)-320 320-MB silicon disk unit
- PPC-SDD(MS)-500 500-MB silicon disk unit
- PPC-SDD(MS)-1000 1-GB silicon disk unit

#### **CD-ROM Drive**

- PPC-CDD-01 Dedicated CD-ROM drive (400mm in cable length)

#### **Connector Terminal**

- PPC-COT-01 Terminal box to convert the serial, parallel, and USB interfaces in the extension interface (EX.I/F) to the PC standard connectors (1m in cable length)

#### **Floppy Disk Unit**

- PC-FDD25BH 3.5-inch floppy disk drive (600mm in cable length)

#### **Analog input type color TFT LCD (with touch panel), LCD dedicated power supply**

- IPC-PALA-D 1510 Monitor 15" Touchscreen

#### **Manuals**

- PPC-CPU686(MS)-MU (English version of the User's Manual) PC CPU module User's Manual Bus Interface Driver User's Manual

## <span id="page-63-0"></span>**11 PC CPU Related Manuals**

- PC CPU module User's Manual Bundled with the PPC-CPU686(MS)-MJ (Japanese version) or PPC-CPU686(MS)-MU (English version).
- Bus Interface Driver User's Manual Bundled with the PPC-CPU686(MS)-MJ (Japanese version) or PPC-CPU686(MS)-MU (English version).
- Hard Disk Unit Manual Bundled with the PPC-HDD(MS)-5.
- Silicon Disk Unit Manual Bundled with the PPC-SDD(MS) Series.
- Connector Terminal Manual Bundled with the PPC-COT-01.
- CD-ROM Drive Manual Bundled with the PPC-CDD-01.
- Manual for Hard Disk Unit Shock-proof Fixing Brackets Bundled with the PPC-HBR-01.

## <span id="page-64-0"></span>**12 Recommended Products**

#### **Keyboard/Mouse shared cable**

- PPC-YCAB-01

## **List of Figures**

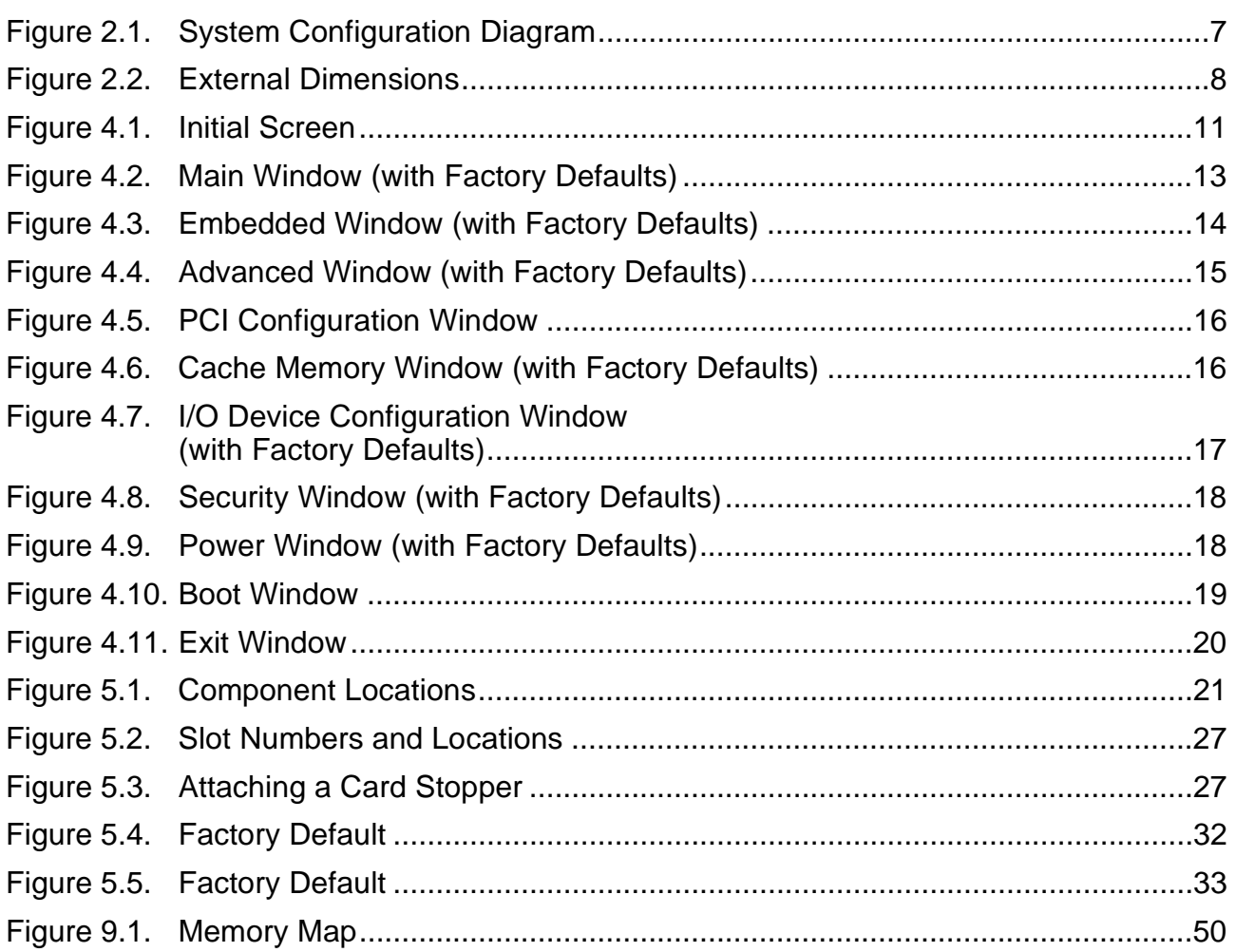

### **List of Tables**

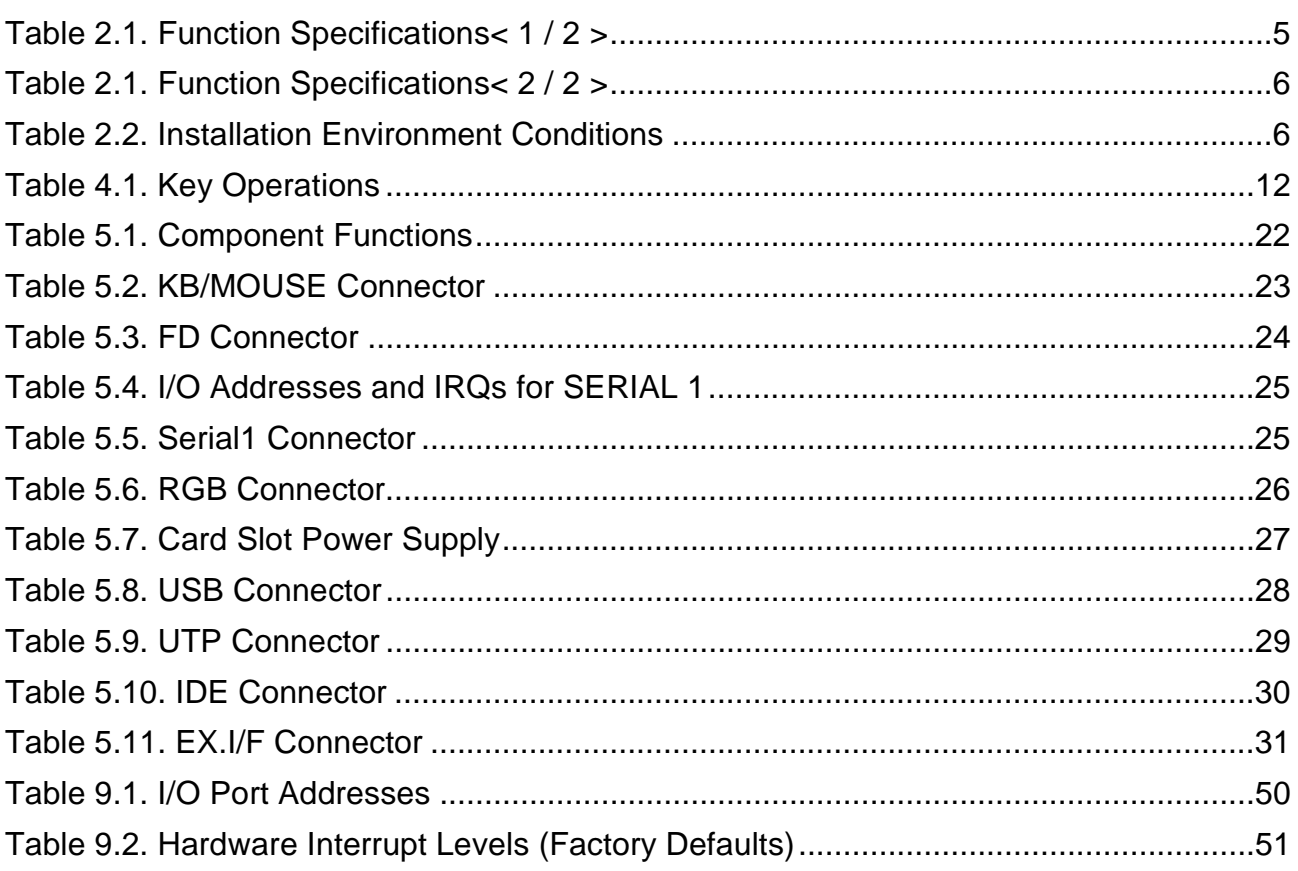

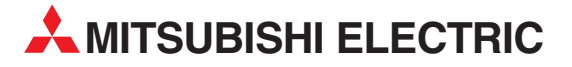

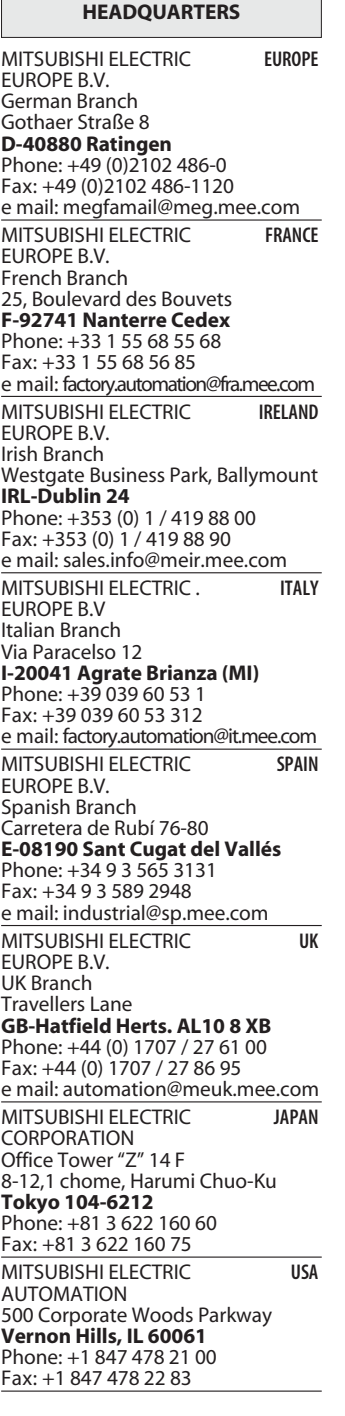

**EUROPEAN REPRESENTATIVES** GEVA **AUSTRIA** Wiener Straße 89 **AT-2500 Baden** Phone: +43 (0)2252 / 85 55 20 Fax: +43 (0)2252 / 488 60 e mail: office@geva.at TEHNIKON **BELARUS** Oktjabrskaya 16/5, Ap 704 **BY-220030 Minsk** Phone: +375 (0)17 / 2104626 Fax: +375 (0)17 / 2275830 e mail: tehnikon@belsonet.net Getronics b.v. **BELGIUM** Control Systems Pontbeeklaan 43 **BE-1731 Asse-Zellik** Phone: +32 (0)2 / 467 17 51 Fax: +32 (0)2 / 467 17 45 e mail: infoautomation@getronics.com TELECON CO. **BULGARIA** 4, A. Ljapchev Blvd. **BG-1756 Sofia** Phone: +359 (0)2 / 97 44 058 Fax: +359 (0)2 / 97 44 061 e mail: — INEA CR d.o.o. **CROATIA** Losinjska 4 a **HR-10000 Zagreb** Phone: +385 (0) 1 / 36 940-01 Fax: +385 (0) 1 / 36 940-03 e mail: inea@inea.hr AutoCont **CZECH REPUBLIC** Control Systems s.r.o. Nemocnicni 12 **CZ-70200 Ostrava 2** Phone: +420 59 / 6152 111 Fax: +420 59 / 6152 562 e mail: consys@autocont.cz louis poulsen **DENMARK** industri & automation Geminivej 32 **DK-2670 Greve** Phone: +45 (0)43 / 95 95 95 Fax: +45 (0)43 / 95 95 91 e mail: lpia@lpmail.com UTU Elektrotehnika AS **ESTONIA** Pärnu mnt.160i **EE-10621 Tallinn** Phone: +372 (0)6 / 51 72 80 Fax: +372 (0)6 / 51 72 88 e mail: utu@utu.ee UTU POWEL OY **FINLAND** Box 236 **FIN-28101 Pori** Phone: +358 (0)2 / 550 800 Fax: +358 (0)2 / 550 8841 e mail: tehoelektroniikka@urhotuominen.fi UTECO A.B.E.E. **GREECE** 5, Mavrogenous Str. **GR-18542 Piraeus** Phone: +302 (0)10 / 42 10 050 Fax: +302 (0)10 / 42 12 033 e mail: uteco@uteco.gr Meltrade Automatika Kft. **HUNGARY** 55, Harmat St. **HU-1105 Budapest** Phone: +36 (0)1 / 2605 602 Fax: +36 (0)1 / 2605 602 e mail: office@meltrade.hu SIA POWEL **LATVIA** Lienes iela 28 **LV-1009 Riga** Phone: +371 784 2280 Fax: +371 784 2281

e mail: utu@utu.lv

#### **EUROPEAN REPRESENTATIVES** UAB UTU POWEL **LITHUANIA** Savanoriu Pr. 187 **LT-2053 Vilnius** Phone: +370 (0)52323-101 Fax: +370 (0)52322-980 e mail: powel@utu.lt Intehsis Srl **MOLDOVA** Cuza-Voda 36/1-81 **MD-2061 Chisinau** Phone: +373 (0)2 / 562 263 Fax: +373 (0)2 / 562 263 e mail: intehsis@mdl.net Getronics b.v. **NETHERLANDS** Control Systems Donauweg 2 B **NL-1043 AJ Amsterdam** Phone: +31 (0)20 / 587 6700 Fax: +31 (0)20 / 587 6839 e mail: info.gia@getronics.com Motion Control **NETHERLANDS** Automation b.v. Markenweg 5 **NL-7051 HS Varsseveld** Phone: +31 (0)315 / 257 260 Fax: +31 (0)315 / 257 269 e mail: Beijer Electronics AS **NORWAY** Teglverksveien 1 **NO-3002 Drammen** Phone: +47 (0)32 / 24 30 00 Fax: +47 (0)32 / 84 85 77 e mail: info@beijer.no MPL Technology Sp. z o.o. **POLAND** ul. Sliczna 36 **PL-31-444 Kraków** Phone: +48 (0)12 / 632 28 85 Fax: +48 (0)12 / 632 47 82 e mail: krakow@mpl.pl Sirius Trading & Services srl **ROMANIA** Str. Biharia Nr. 67-77 **RO-013981 Bucuresti 1** Phone: +40 (0) 21 / 201 1146 Fax: +40 (0) 21 / 201 1148 e mail: sirius@siriustrading.ro ACP Autocomp a.s. **SLOVAKIA** Chalupkova 7 **SK-81109 Bratislava** Phone: +421 (02)5292-2254 Fax: +421 (02)5292-2248 e mail: info@acp-autocomp.sk INEA d.o.o. **SLOVENIA** Stegne 11 **SI-1000 Ljubljana** Phone: +386 (0)1 513 8100 Fax: +386 (0)1 513 8170 e mail: inea@inea.si Beijer Electronics AB **SWEDEN** Box 426 **S-20124 Malmö** Phone: +46 (0)40 / 35 86 00 Fax: +46 (0)40 / 35 86 02 e mail: info@beijer.de ECONOTEC AG **SWITZERLAND** Postfach 282 **CH-8309 Nürensdorf** Phone: +41 (0)1 / 838 48 11 Fax: +41 (0)1 / 838 48 12 e mail: info@econotec.ch GTS **TURKEY** Darülaceze Cad. No. 43A KAT: 2 **TR-80270 Okmeydani-Istanbul**<br>Phone: +90 (0)212 / 320 1640 Fax: +90 (0)212 / 320 1649 e mail: gts@turk.net

#### **EUROPEAN REPRESENTATIVES**

CSC Automation **UKRAINE** 15, M. Raskova St., Fl. 10, Off. 1010 **UA-02002 Kiev** Phone: +380 (0)44 / 238 83 16 Fax: +380 (0)44 / 238 83 17 e mail: csc-a@csc-a.kiev.ua

#### **EURASIAN REPRESENTATIVE**

CONSYS **RUSSIA** Promyshlennaya St. 42 **RU-198099 St Petersburg** Phone: +7 812 / 325 36 53 Fax: +7 812 / 325 36 53 e mail: consys@consys.spb.ru ELEKTROSTYLE **RUSSIA** ul. Garschina 11 **RU-140070 Moscow Oblast** Phone: +7 095/ 557 9756 Fax: +7 095/ 746 8880 e mail: mjuly@elektrostyle.ru ELEKTROSTYLE **RUSSIA** Krasnij Prospekt 220-1, Office 312 **RU-630049 Novosibirsk** Phone: +7 3832 / 10 66 18 Fax: +7 3832 / 10 66 26 e mail: elo@elektrostyle.ru ICOS **RUSSIA** Ryazanskij Prospekt, 8A, Office 100 **RU-109428 Moscow** Phone: +7 095 / 232 0207 Fax: +7 095 / 232 0327 e mail: mail@icos.ru SMENA **RUSSIA** Polzunova 7 **RU-630051 Novosibirsk** Phone: +7 095 / 416 4321 Fax: +7 095 / 416 4321 e mail: smena-nsk@yandex.ru SSMP Rosgidromontazh Ltd **RUSSIA** 23, Lesoparkovaya Str. **RU-344041 Rostov On Don** Phone: +7 8632 / 36 00 22 Fax: +7 8632 / 36 00 26 e mail: — STC Drive Technique **RUSSIA** Poslannikov per., 9, str.1 **RU-107005 Moscow** Phone: +7 095 / 786 21 00 Fax: +7 095 / 786 21 01 e mail: info@privod.ru

#### **MIDDLE EAST REPRESENTATIVE**

SHERF Motion Techn. Ltd **ISRAEL** Rehov Hamerkava 19 **IL-58851 Holon** Phone: +972 (0)3 / 559 54 62 Fax: +972 (0)3 / 556 01 82 e mail: —

#### **AFRICAN REPRESENTATIVE**

CBI Ltd **SOUTH AFRICA** Private Bag 2016 **ZA-1600 Isando** Phone: +27 (0)11 / 928 2000 Fax: +27 (0)11 / 392 2354 e mail: cbi@cbi.co.za

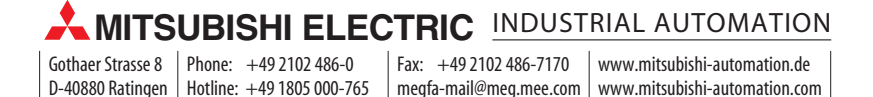